## SPEED TSL - SPEDYCJA KRAJOWA I MIĘDZYNARODOWA

# Instrukcja obsługi programu SPEED TSL SQL

Autor: Zakład Informatyki Maciej Ignatowski Kasztanowa 38 37-710 Żurawica www.speed2.pl

## Informacje o produkcie

SPEED TSL to najnowszy produkt naszej firmy przeznaczony do obsługi zleceń firm spedycyjnych i transportowych.

Moduł zapewnia:

- 1. ewidencję zleceń przychodzących transportowych i spedycyjnych
- 2. przygotowanie wydruk wysyłka mailem w PDF zleceń wychodzących dla firm transportowych
- 3. przygotowanie kart drogowych rozliczenie kierowców i tras,
- 4. fakturowanie w dowolnej walucie języku polskim, angielskim, niemieckim
- 5. kontrolę płatności poprzez rozrachunki z kontrahentami, analizę faktur niezapłaconych, przygotowanie wezwań do zapłaty i not odsetkowych
- 6. obliczanie rentowność zleceń na podstawie zleceń i faktur sprzedaży/zakupu
- 7. kontrolę i analizę zleceń, faktur i innych dokumentów.
- 8. zestawienia i analizy z pracy spedytorów
- 9. kontrolę i ewidencje własnych środków transportu i kierowców np. rzypominanie o przeglądach ubezpieczeniach i inne.

Instrukcja obsługi.

Zasady obsługi wszystkich programów HPZ znajdują się na końcu instrukcji w tym korzystanie ze słowników, zasady filtrowania i wyszukiwania danych, zakładanie i edycja dokumentów.

#### Uruchomienie programu

Program wymaga zainstalowania serwera MS-SQL, prawidłową pracę serwera można sprawdzić w menu Start systemu Windows, wszystkie programy MS SQL Serwer 2005, lub

| Name                                              | State                                         | Start Mode             | Log On A           |
|---------------------------------------------------|-----------------------------------------------|------------------------|--------------------|
| Do SQL Server (PI)<br><b>B</b> SQL Server Browser | <b>Running</b><br>Running                     | Automatic<br>Automatic | NT AUTH<br>NT AUTH |
|                                                   |                                               |                        |                    |
|                                                   |                                               |                        |                    |
| $\mathbf{F}$<br>$\epsilon$<br>18.                 |                                               |                        | ٠                  |
|                                                   | > J SQL Server 2005 Network Configuration (3) |                        |                    |

MS SQL Serwer 2012 program SQL Serwer Configuration Manager

#### 1. Logowanie

Pierwsze uruchomienie jeśli nie zmieniane były ustawienia naciskamy klawisz połącz:

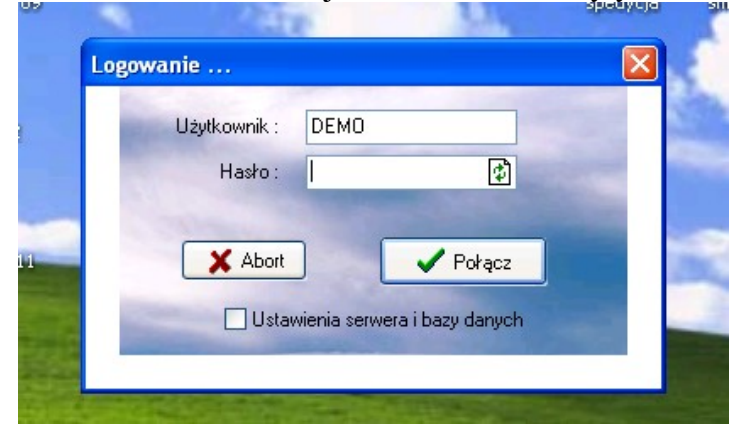

#### Ustawienia domyślne programu

Użytkownik Demo bez hasła Serwer (local)\pi Baza danych Firma Uzytkownik serwera sa Hasło Pei\_2012

Użytkownik powinien wypełnić formularz rejestracyjny niezbędny dla autoryzacji produktu i nadanie elektronicznego klucza, w tym celu należy nacisnąć przycisk Wyślij informacje do autoryzacji.

Serwer baz danych wymaga autoryzacji w ciągu 20 dni od zainstalowania programu, brak autoryzacji spowoduje zablokowanie programu.

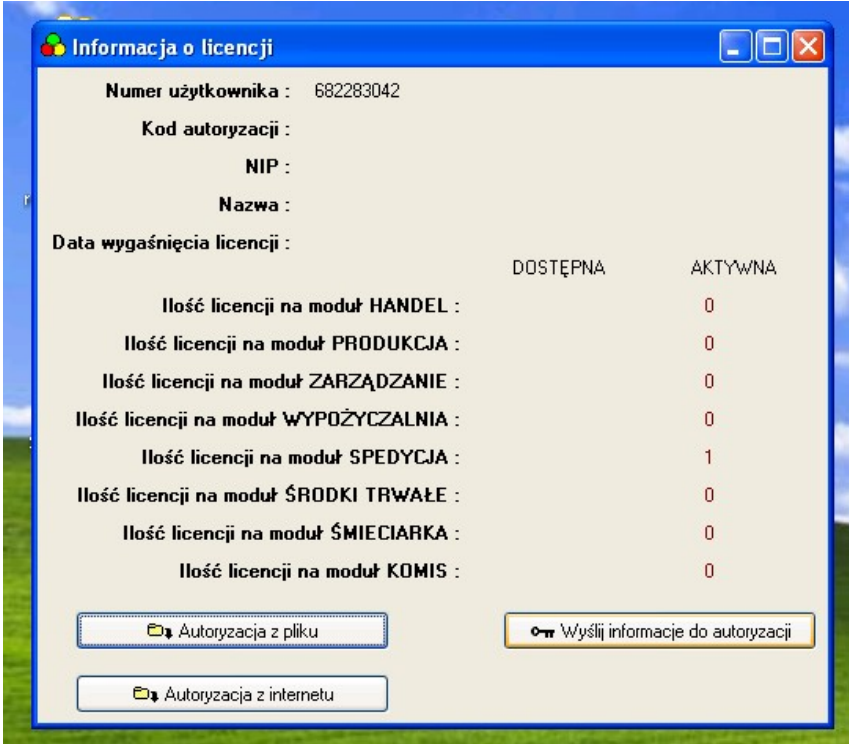

Okno licencyjne - naciskamy klawisz Wyślij informacje do autoryzacji a po otrzymaniu pliku wczytujemy przyciskiem autoryzacja z Internetu lub z pliku

Przy połączeniu ze stacji roboczej:

w polu serwer należy wpisać nazwę komputera serwera lub jego IP np jeśli serwer ma nazwę KOMP wpisujemy w opcji ustawienia serwera i bazy danych: w polu serwer: KOMP\PI w polu baza : FIRMA

# Informacje ogólne o systemie

 SPEED TSL oparty jest na technologii klient serwer umożliwia pracę wielostanowiskową.

### a. Wymagania sprzętowe

Program współpracuje w standardowej wersji z serwerem MS-SQL 2005 (można korzystać z MSSQL 2008, MS SQL 2012).

#### Wymagania serwera SQL 2005

PROCESOR Komputer z procesorem Intel Pentium lub kompatybilnym III 600 MHz lub szybszy (Zalecane jest 1 GHz lub szybszy)

Minimum 192 MB pamięci RAM (Zalecane jest 512 MB lub więcej)

525 MB wolnego miejsca na dysku twardym

Obsługiwane systemy operacyjne: Windows XP, Windows 2000, Windows 98, Windows Server 2003, Windows 7, windows 8(8.1), Windows Server 2012

### b. Instalacja

Program w wersji pełnej testowej dostępny jest w serwisie www.speed2.pl

#### **Licencia**

W przypadku chęci zakupu licencji należy wypełnić formularz na www.speed2.pl lub skontaktować się telefonicznie z autorem Zakładem Informatyki 16 676 02 00 lub 793 664 793.

Nasi pracownicy poinformują Państwa o procedurze rejestracji pełnej wersji programu. Program zostaje uaktywniony specjalnym plikiem licencyjnym przesyłanym mailem. Licencja udzielana jest bezterminowo.

#### Aktualizacje

Aktualizacja przez 6 mc jest bezpłatna, następnie koszt wynosi 15 % zakupionych licencji rocznie. Jeśli firma nie korzysta z aktualizacji, programu nie serwisujemy. W przypadku wykupienia aktualizacji po dłuższym czasie (przerwa w opłacaniu i instalowaniu aktualizacji) klient ponosi dodatkowo koszty, jeśli konieczne są dodatkowe prace związane z przeniesieniem danych do nowej wersji systemu.

Program informuje użytkownika o zakończeniu okresu aktualizacji i serwisowania systemu.

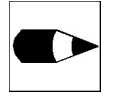

Podczas instalacji proponujemy zachować domyślne ścieżki instalacji — ułatwi to przeprowadzenie aktualizacji programów.

## 1. Wprowadzenie danych podstawowych

- **Dane o firmie** – wpisujemy w menu *Parametry* | Dane o firmie wypełniając poszczególne zakładki.

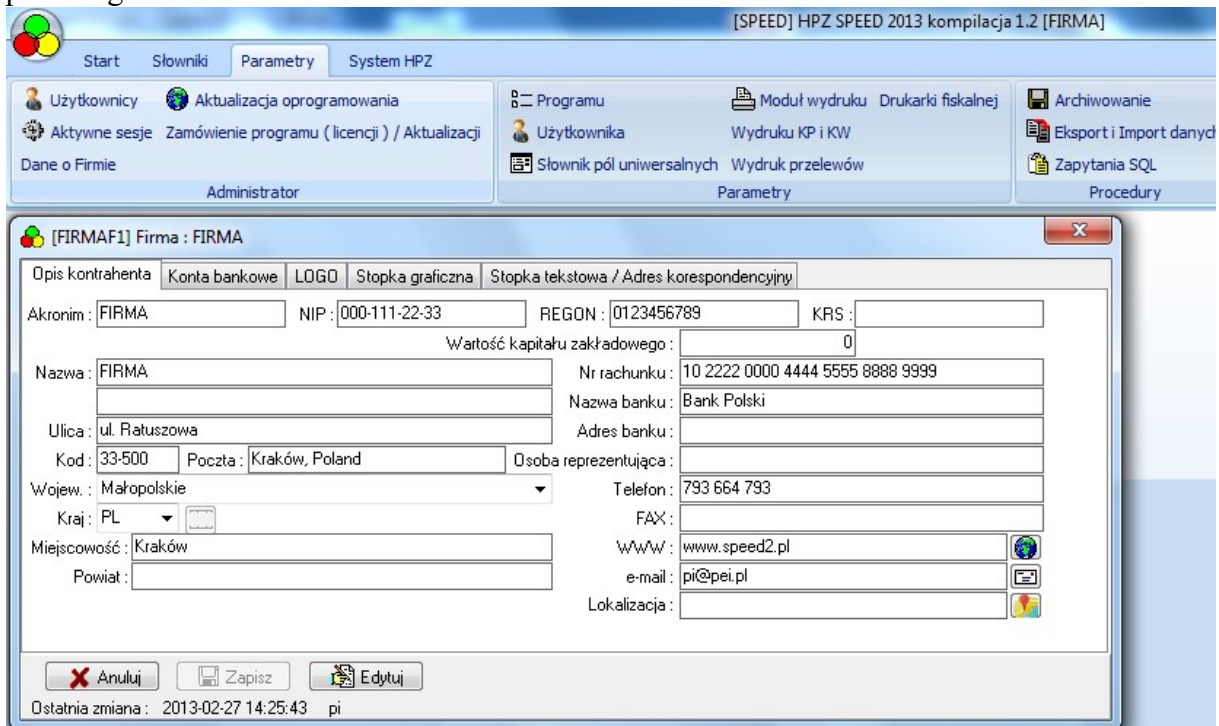

Plik graficzny logo powinien mieć kształt prostokąta o wymiarach szerokość 290, wysokość 115 pixeli i format bmp (mapa bitowa).

Plik stopka drukowany jest w miejscu podpisu na zleceniu dla przewoźnika i powinien mieć format bmp i zawierać pieczątkę firmową i podpis.

- Użytkownicy – informacje o użytkownikach wprowadzamy w menu Parametry użytkownicy - należy pamiętać, ze przynajmniej jeden użytkownik powinien mieć uprawnienie Administratora oraz Spedycja - zatwierdzanie.

- Rejestry dokumentów – w menu słowniki rejestry handlowe możemy powoływac i zmienia ustawienia dokumentów – najważniejsze rodzaje używane w systemie speed2

- FSK rejestr faktur sprzedaży VAT
- FZ faktury zakupu
- KFS rejestr korekt VAT sprzedaż
- KFZ rejestr korekt VAT zakupy
- NO-noty obciążeniowe
- FSP faktura pro forma
- NWZ wezwanie do zapłaty
- ZT rejestr zleceń przewozu przychodzących
- ZZ rejestr zleceń spedycyjnych wychodzących zawiera pod klawiszem tekst dodawany na wydruk informacje o warunkach zlecenia
- **ZKD** rejestr kart drogowych

Dla każdego z rejestrów definiujemy rodzaj numeracji oraz zasady wydruku numeru dokumentu (maska numeratora) i stany np. zlecenia z dopasowanym kolorem.

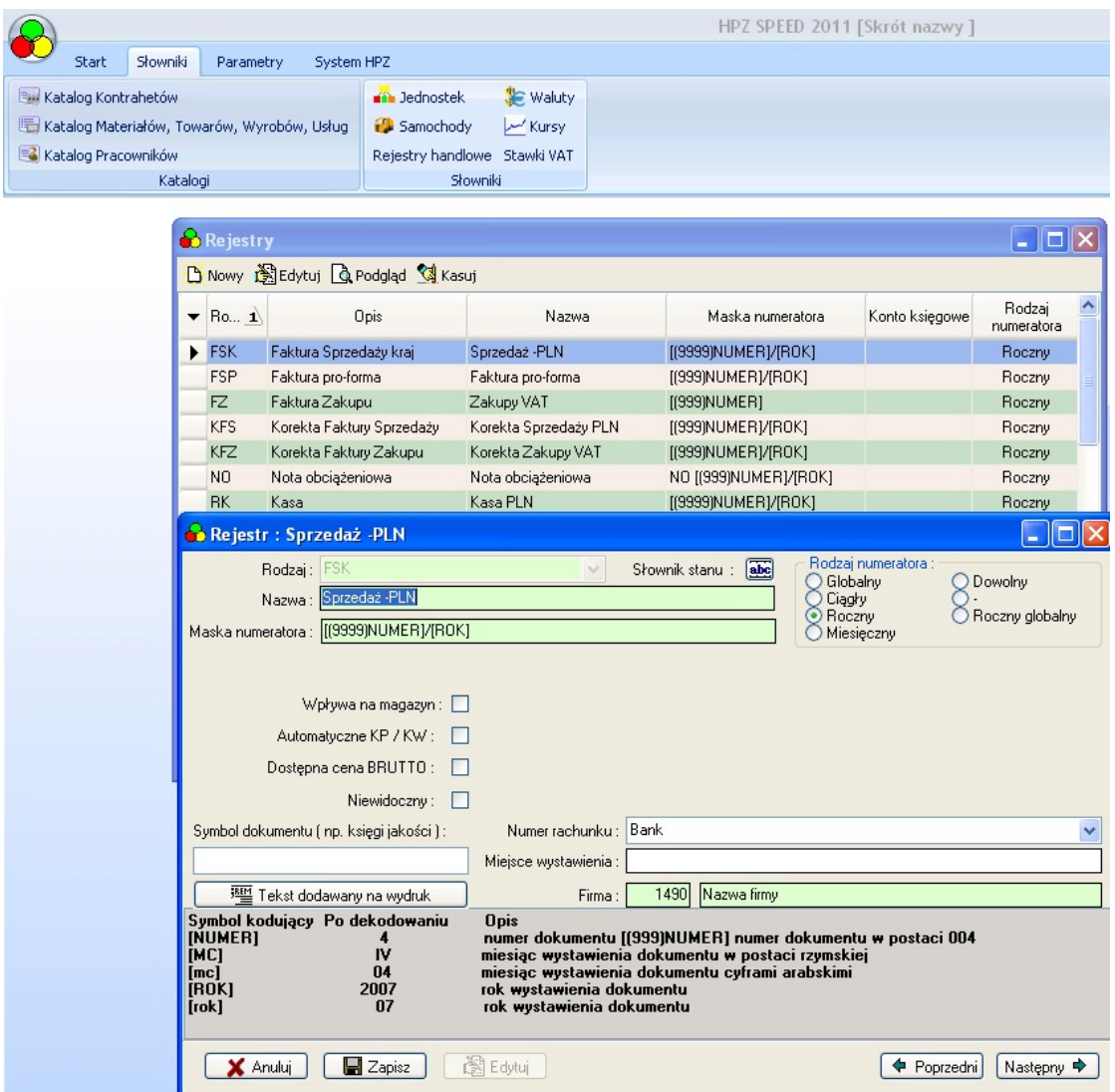

Tytuł dokumentu typu Faktura sprzedaży na wydruku domyślnie ustawiony jest jako "Faktura VAT" jeśli chcemy mieć inny np. "Faktura" należy wpisać w polu Symbol dokumentu.

## 2. Przyjęcie zlecenia

Pierwszym krokiem jest rejestracja zlecenia otrzymanego (spedycyjnego lub transportowego) - po wybraniu klawisza ZLECENIA zakładamy nową pozycję klawisz Nowy.

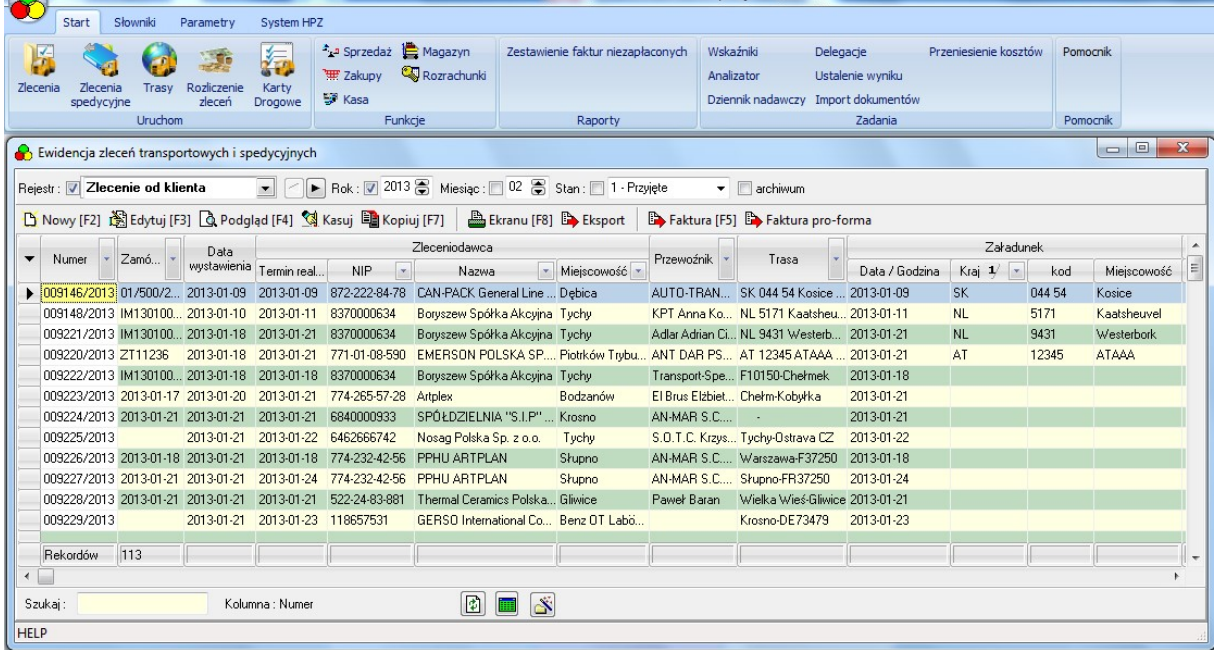

#### Rys1 - Rejestr zleceń – umożliwia przegląd, wyszukanie, analizę zleceń spedycyjnych.

Na tym, ekranie możemy również wykonywać zestawienia, analizy kasować lub zmieniać – edytować już wystawione zlecenia.

Cyferka 1 przy kolumnie wskazuje aktywne sortowania pole szukaj pod tabelą umożliwia wyszukanie a przyciski obok zawężanie danych w tabeli.

Kolory określają status zlecenia u góry ekranu mamy przyciski sterujące zawężeniem danych do rejestru, roku, miesiąca.

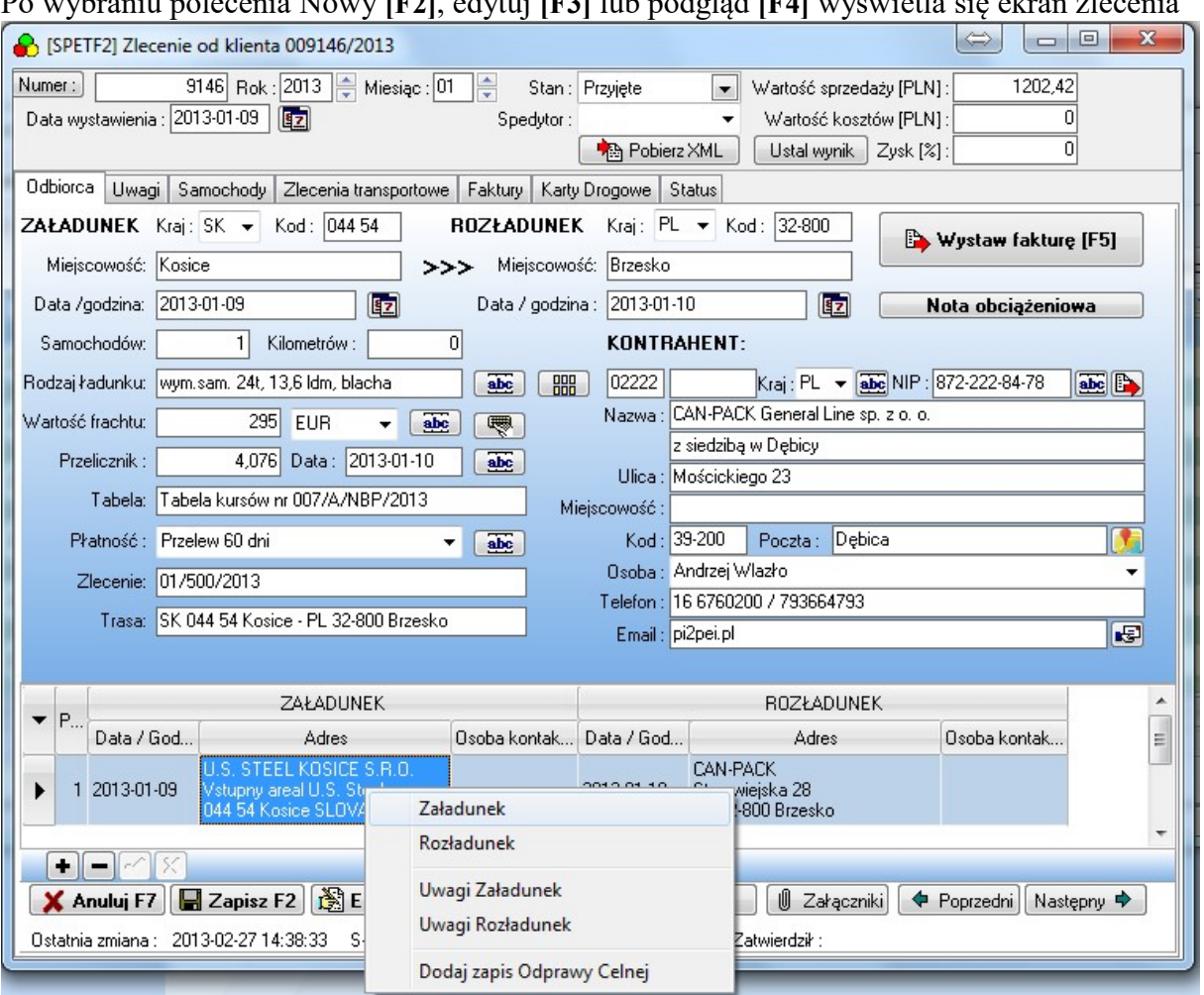

Po wybraniu polecenia Nowy [F2], edytuj [F3] lub podgląd [F4] wyświetla się ekran zlecenia

Rys 2 Zlecenie spedycyjne – dane odbiorcy – zleceniodawcy zakładka 1.

Wypełnienie zlecenia należy zacząć od wybrania firmy zlecającej przycisk [F9] lub klawisz  $\frac{dE}{dE}$  przycisk  $\frac{dE}{dE}$  służy do zapisu danych do katalogu.

Wartość podawana jest w walucie i oznacza wartość netto frachtu jednego samochodu. Ilość km służy celom statystycznym m.in. obliczenia zysku i kosztów / km.

Trasę przejazdu możemy przywoływać z katalogu za pomocą prawego klawisza mysz, trasy są powiązane z kontrahentem – odbiorcą i wprowadzamy je na zakładce Dodatkowe adresy, lub edytować poprzez dwuklik na polu odpowiednio załadunek /rozładunek.

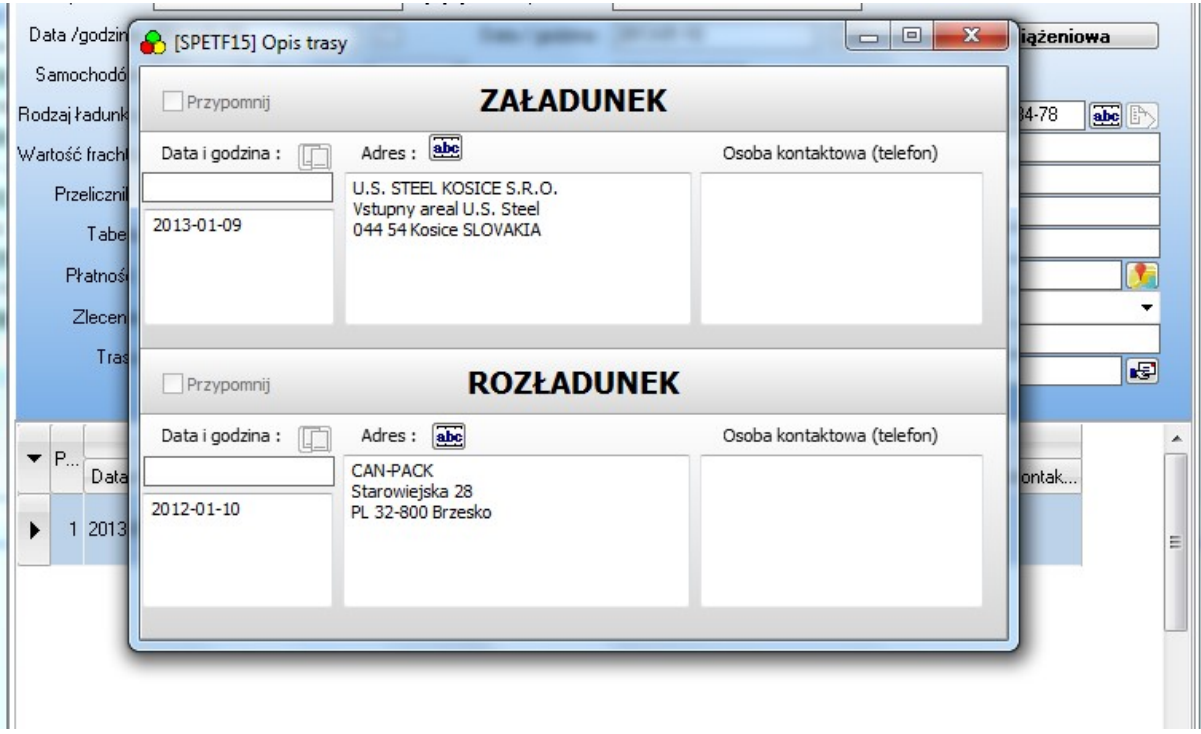

Pole Faktura/trasa przenoszone jest na fakturę sprzedaży jako miejsce załadunku i rozładunku program traktuje załadunek do znaku – i rozładunek po tym znaku np. Warszawa - Wrocław zostanie opisane jako:

Miejsce załadunku Warszawa Miejsce rozładunku Wrocław

Ułożenie (zdefiniowanie) informacji przenoszonych ze zlecenia na fakturę jest możłiwe w menu Słowniki | Opis pozycji na fakturze<br>
Spedytorzy Spectrus zlecenia

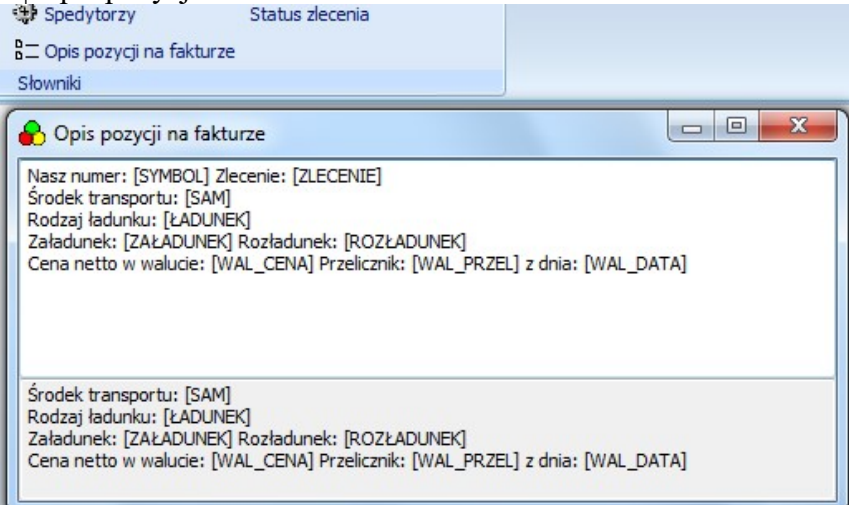

Informacje są przenoszone do pola Uwagi na pozycji dokumentu faktura.

## 3. Zlecenie dla podwykonawcy - przewoźnika

Wystawienie zleceń dla firm transportowych odbywa się na zakładce Zlecenia transportowe

 Zlecenie dla przewoźnika wystawiamy poprzez klawisz Wystaw zlecenie. Po wystawieniu nowego zlecenia wskazujemy firmę realizującą **ske** i na zakładce samochody wybieramy uzgodnione środki transportu.

Po wybraniu możemy zmodyfikować trasę(y) przejazdu wpisać kwotę frachtu oraz zmienić numer przyczepy.

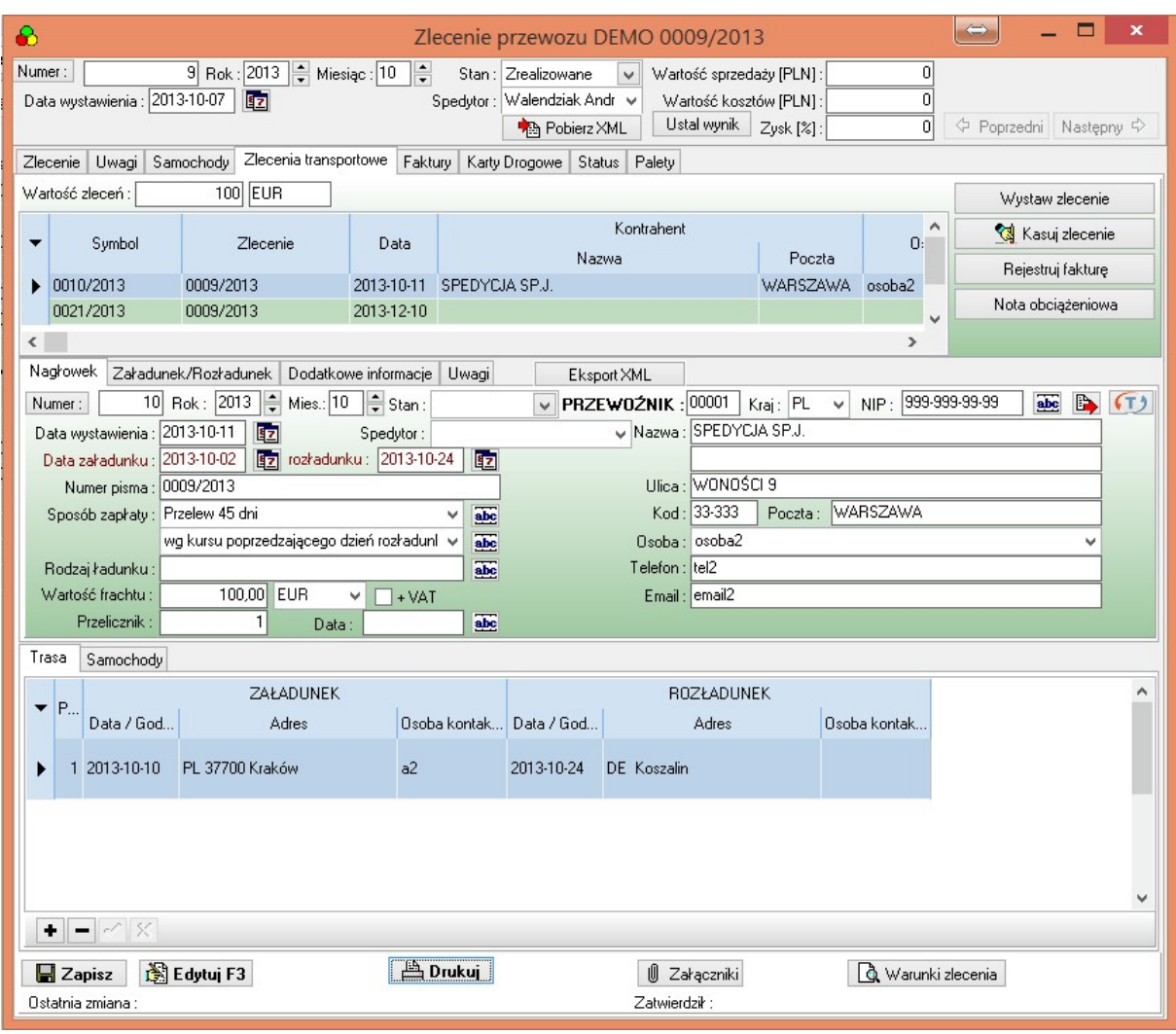

Opis i funkcje pól drukowanych na zleceniu:

- tytuł ZLECENIE SPEDYCYJNE można zdefiniować w menu Parametry programu zakładka speed
- nr zlecenia format numeru określamy w menu słowniki rejestry dokumentów rejestr typu ZZ w polu maska numeratora.
- Dane firmy definiowane są w menu Parametry dane o firmie
- Dane przewoźnika wybierane są z katalogu lub wpisywane na zleceniu można kopiować

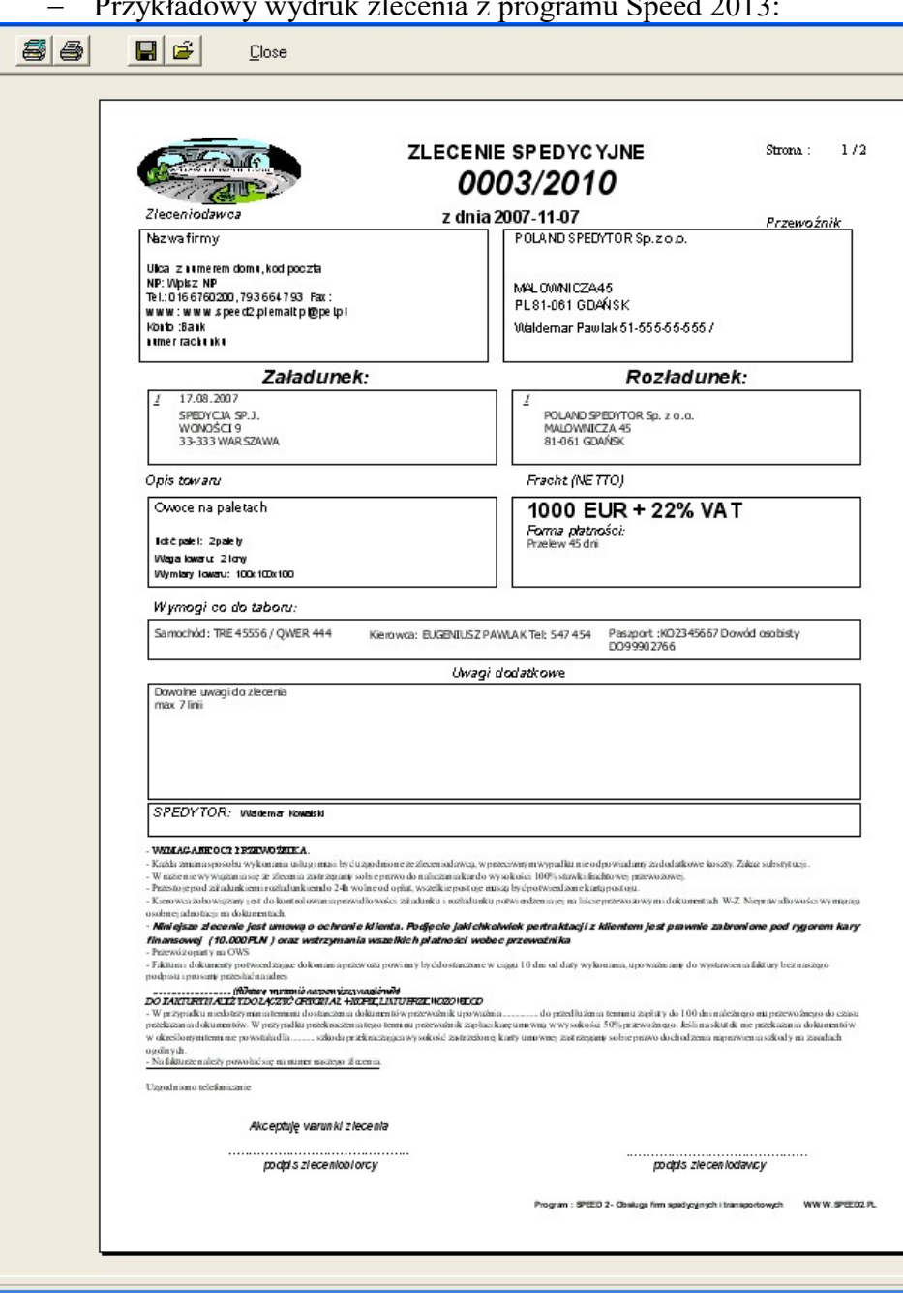

Przykładowy wydruk zlecenia z programu Speed 2013:

## Wydruk zlecenia

Tekst i uwagi pod zleceniem definiujemy w menu Słowniki | Rejestry handlowe - ZZ – Zamówienie Zakupy – tekst wprowadzamy pod klawiszem Tekst dodawany na wydruku – jak na rysunku poniżej.

Tekst można kopiować z Worda program zachowuje czcionki pogrubienia , podkreślenia itp.

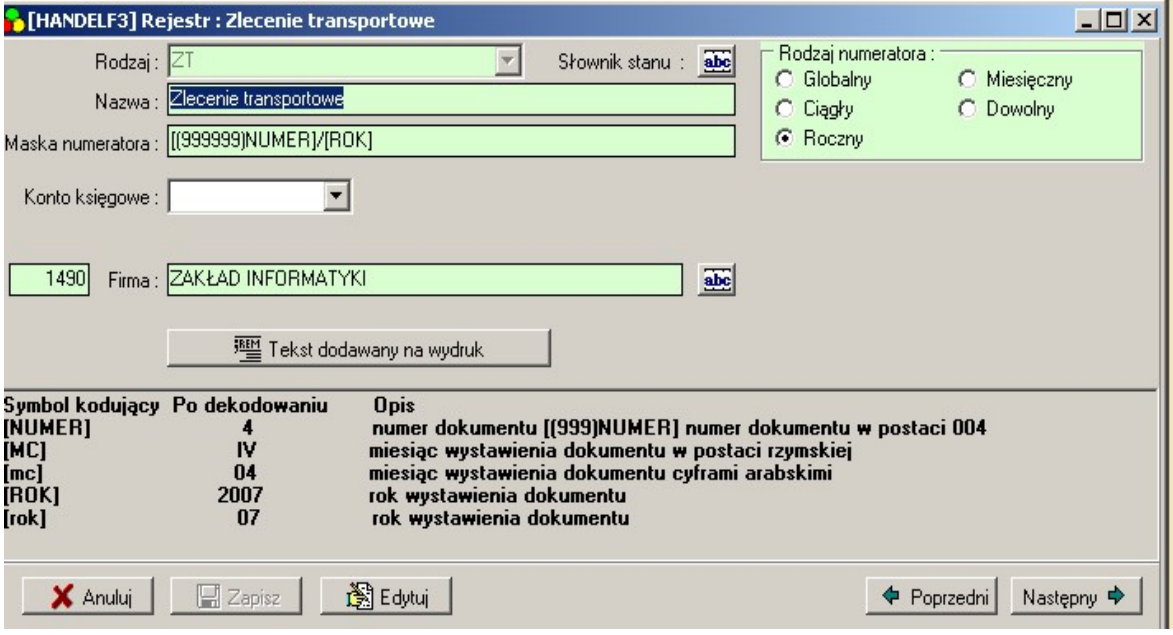

## Karta drogowa

Od wersji 1.0.2 Speed 2 posiada możliwość przygotowania i wydruku kart drogowych dla kierowców z możliwością udzielenia zaliczki w kilku walutach i jej rozliczenia. Operacje wykonujemy na zakładce Karty drogowe wprowadzone dane wyświetlane są także w oknie samochody.

W momencie wyjazdu samochodu wystawiamy kartę drogową któą możemy przywiązywać do innych zleceń wykonywanych przez kierowcę za pomocą przycisku na zleceniu Dodaj do karty drogowej.

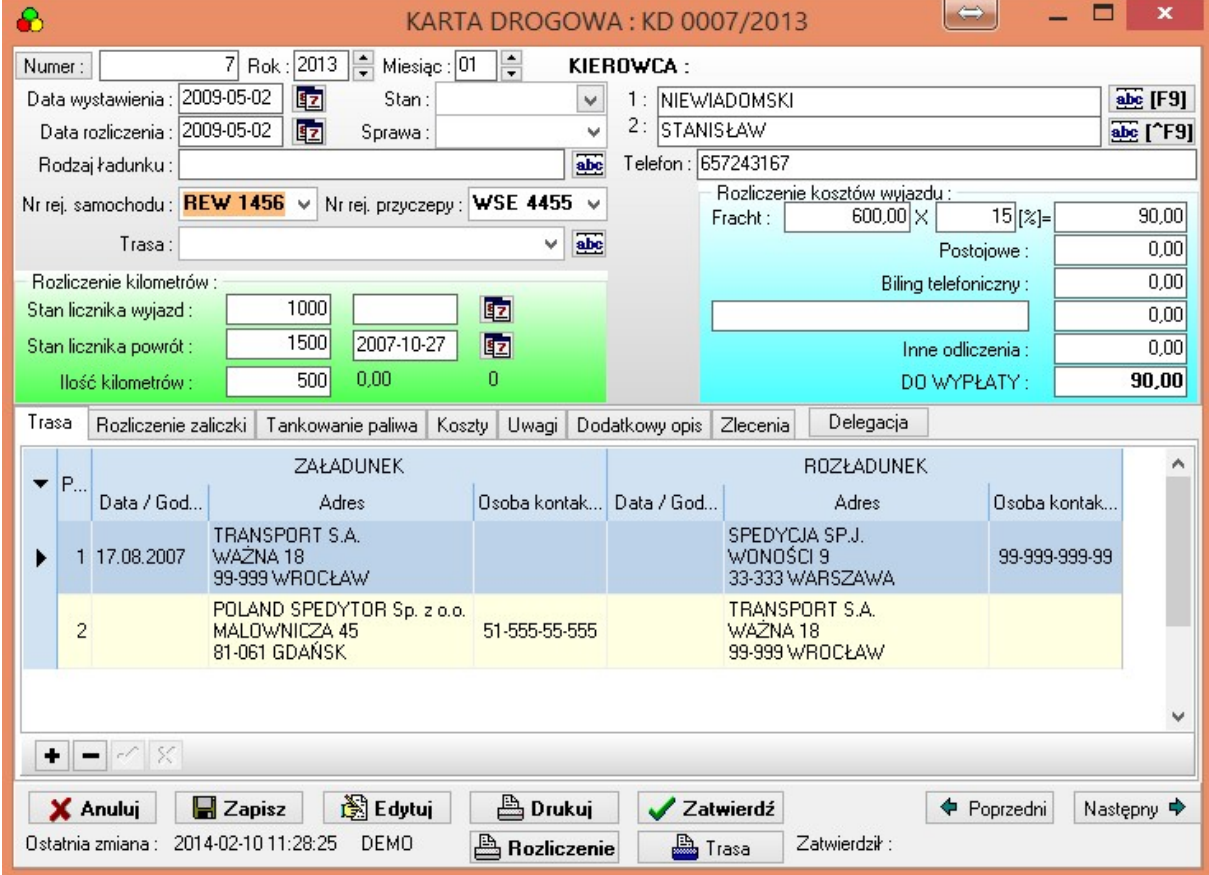

Ekran karta drogowa

Podstawowe dane na karcie:

- kierowca program umożliwia wprowadzanie danych o kierowcy w słowniki w menu słowniki | Pracownicy lub na karcie pod klawiszem F9
- samochód nr rejestracyjny samochodu/naczepy wybieramy na karcie dane wprowadzamy w menu słowniki Samochody
- Informacje o trasie przenoszone są ze zlecenia

Karta drogowa umożliwia rozliczenie kierowcy oraz kosztów wyjazdu oraz przypisanie ich do zlecenia w celu analizy rentowności, wprowadzenie tytułów kosztowych umożliwia analizę struktury kosztów.

Dodatkowo wprowadzona zakładka ROZLICZENIE ZALICZKI umożliwia sprawne wystawienie dokumentu pobrania zaliczki i jej rozliczenie w kilku walutach oraz automatyczne wystawienie dokumentów kasowych KP/KW – w menu pod prawym klawiszem myszy.

Kosztami karty/zlecenia są dane wprowadzone na zakładce Koszty i Tankowanie paliwa.

## Fakturowanie

Program umożliwia wystawianie faktur sprzedaży oraz rejestrację faktur zakupowych przewoźnika.

#### Fakturowanie zlecenia

Wystawienie faktury sprzedaży – F5 ze zlecenia.

#### Fakturowanie zbiorcze

Możliwe jest z ekranu zleceń poprzez oznaczenie (Carl + lewy klawisz myszy lub Shift i strzałka w dół) zleceń jednego Kontrahenta i wybranie F5 lub klawisza Faktura patrz rys. U dołu ekranu widoczna jest na niebiesko podsuma oznaczonych zleceń.

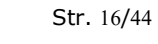

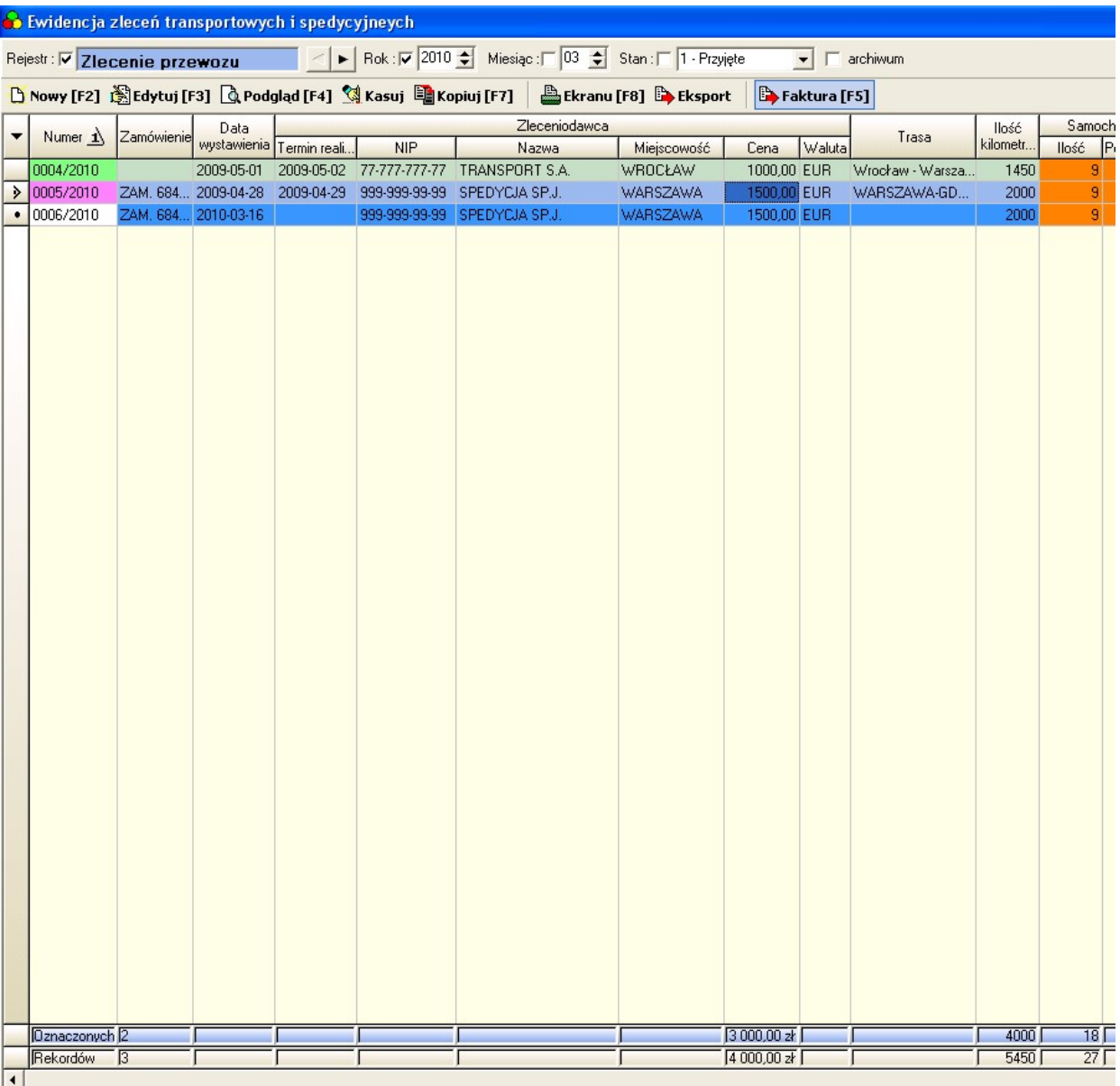

Po naciśnięciu F5 wybieramy datę dokumentu i rejestr sprzedaży.

#### Pola przenoszone ze zlecenia na fakturę i ich funkcje i znaczenia:

- 1. Data załadunku
- 2. Data rozładunku
- 3. Płatność sposób zapłaty
- 4. Zamówienie
- 5. Samochodów pole ilość na fakturze
- 6. Wartość cena netto usługi
- 7. Waluta
- 8. Przelicznik
- 9. Data przelicznika
- 10. Tabela kursowa
- 11. Faktura/Trasa jeśli w parametrach programu zakładka Speed nie jest zdefiniowana nazwa usługi to pole jest nazwą na pozycji faktury uzupełnione o datę załadunku. Pole jest dzielone i załadunek od rozładunku oddzielamy "-" np. WARSZAWA-GDAŃSK

Pierwszy człon określa miejsce załadunku drugi rozładunku.

12. Rodzaj ładunku

13. Dane odbiorcy – nr, nazwa, nip, kraj i dane teleadresowe

(Uwaga : na fakturze w przypadku gdy kraj jest inny niż PL nip jest polem łączonym Kraj+NIP)

Wszystkie pola na fakturze są edycyjne i ich zmiana nie wpływa na dane na zleceniu, faktury wystawione ze zlecenia są widoczne na zakładce faktury i z nich liczona jest wartość sprzedaży w PLN.

Rodzaje rejestrów faktur sprzedaży

FSK – podstawowy rejestr sprzedaży umożliwia fakturowanie zarówno na kraj jak i zagranicę w dowolnej walucie.

W przypadku wystawienia faktury z podatkiem VAT w walucie innej niż PLN faktura jest przeliczana na PLN wg podanego kursu i obliczany jest VAT w PLN.

FSU – faktura VAT unijna umożliwia fakturowanie w ramach unii europejskiej w rejestrze nie można stosować innej stawki niż 0

FSE – faktura VAT exportowa umożliwia fakturowanie exportu w rejestrze nie można stosować innej stawki niż 0

FSX – rejestr przewidziany do fakturowania sprzedaży nie podlegającej ustawie vat

1565,3 1646,0

 $\Sigma$ 

œ

**BR** 

Poprzedni

Następny

41044

Zlecenia abc **b** 

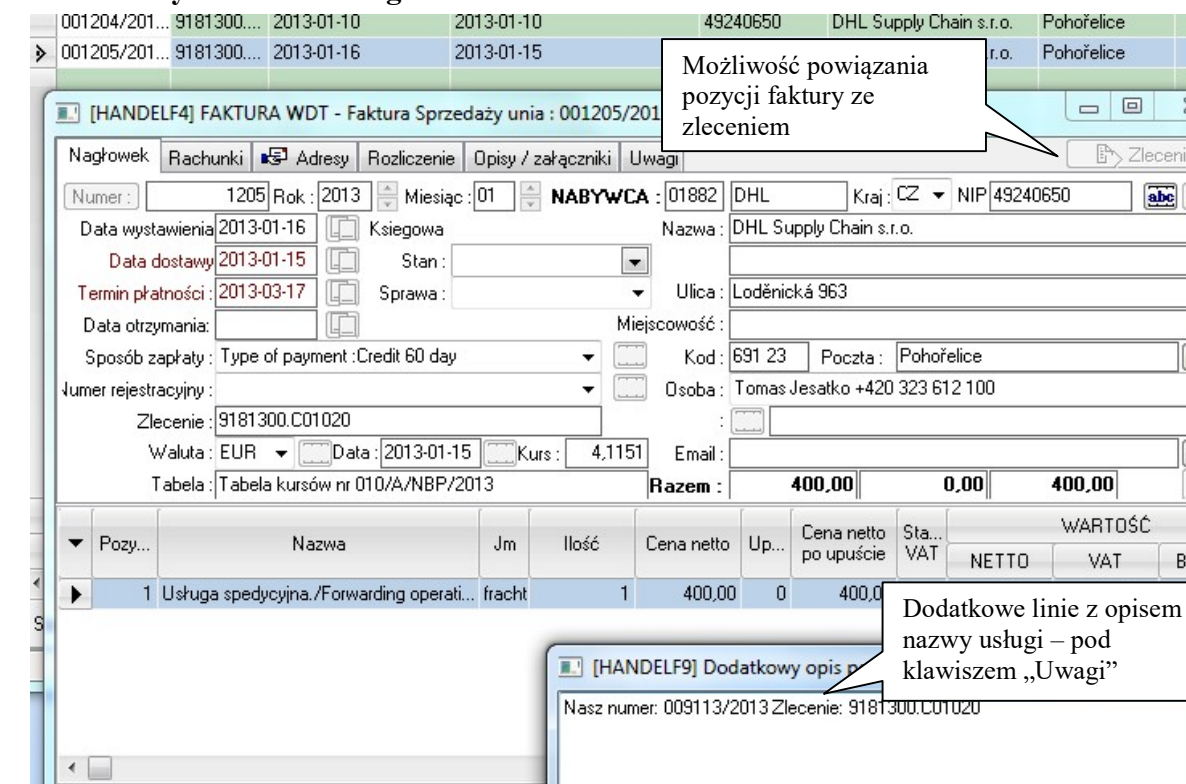

#### Ekran faktury – zakładka nagłówek:

Umożliwia:

**BA Toward** 

 $\Box$  Zapisz

- weryfikację zmianę danych nabywcy

KONTO: 702-2

图Edytuj

PKWIU:

Ostatnia zmiana: 2013-02-14 08:48:04 S-pi

- ustalenie daty sprzedaży daty wystawienia i daty zapłaty. Sposobu zapłaty nr zlecenia

Zatwierdź

Zatwierdził:

**A** Drukuj

- zmiana opisu pozycji faktury i dodanie lub skasowanie pozycji
- zatwierdzenie dokumentu (blokuje możliwość skasowania, zmiany zapisów, dokument odtwierdzić może osoba z uprawnieniami administratora)

- zmienić numer dokumentu – przycisk numer - uwaga numer 0 oznacza dokument niezapisany

Pozostałe dane o rachunkach i płatnościach wprowadzamy na kolejnych zakładkach. Przycisk ustal symbol dokumentu – pozwala na zmianę numeru dokumentu (chodzi o numer drukowany jak w przykładzie nr dokumentu 2 numer drukowany – symbol dokumentu 0002/2010//P – zasady wydruku dokumentu określone SA w menu Słowniki | Rejestry handlowe – maska numeratora i rodzaj numeratora)

Zakładka uwagi umożliwia wprowadzenie dowolnych uwag drukowanych nad tabelą z pozycjami.

#### Podgląd wydruku faktury w PLN:

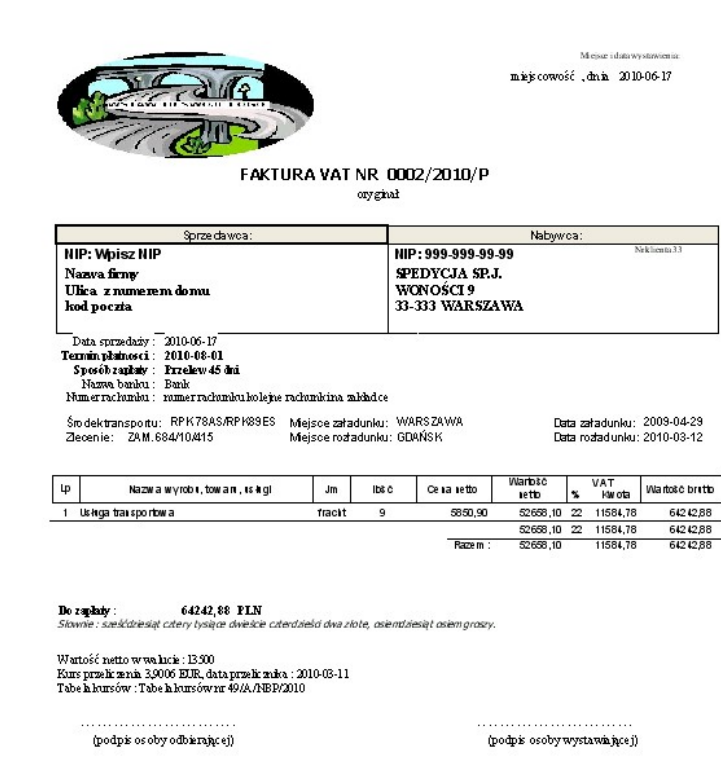

Nazwa firmy \* Ulica z numerom domu, kod poczta<br>NIP Wpisz XIP \* REGON Wpisz REGON<br>Telefon 016 6760200, 793 664 \* www.speed2.pl \* pl@pel.pl<br>Bank numer rachunku kolejne rachunki na zakładce

Program SPEED 2 - Program do obsługi spodycji i transportu . WWW:SPEED2.PL

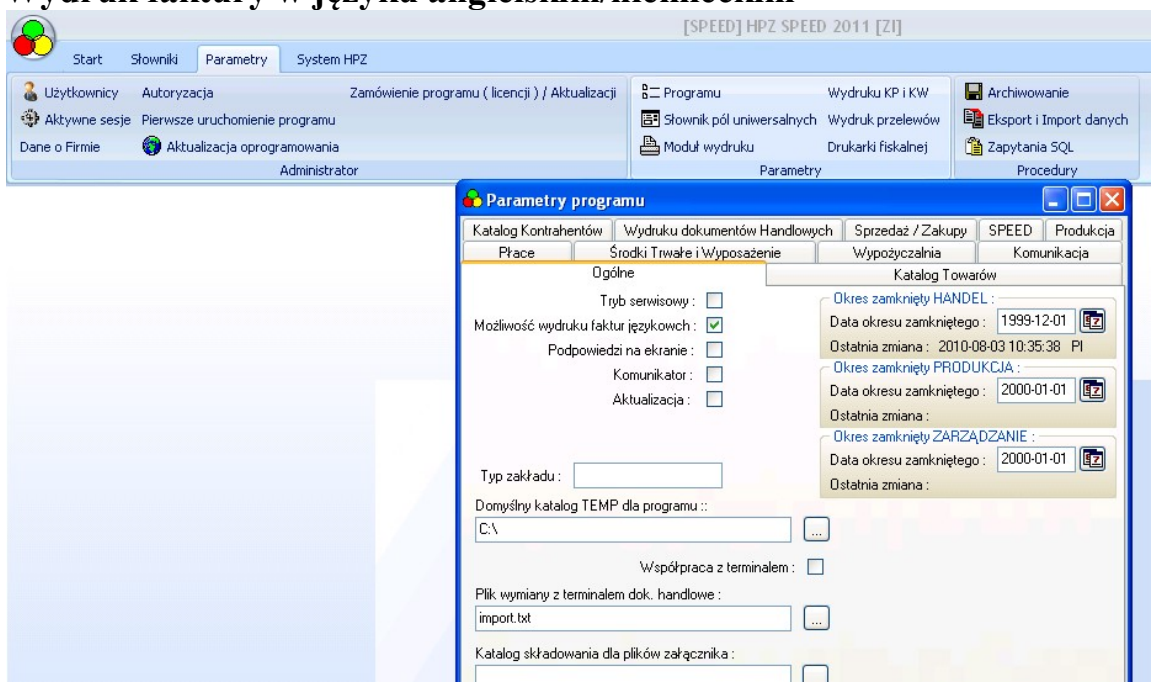

#### Wydruk faktury w języku angielskim/niemieckim

W parametrach programu możemy uaktywnić wydruk faktur językowych dzięki czemu możliwy jest wydruk dokumentu w języku polski/, angielskim lub niemieckim.

#### Rejestr Faktur VAT

Dostępny pod klawiszem Sprzedaż | Faktura

Umożliwia - przegląd rejestru – wykonywanie zestawień kasowanie błędnych dokumentów, zmianę dokumentów, wydruk.

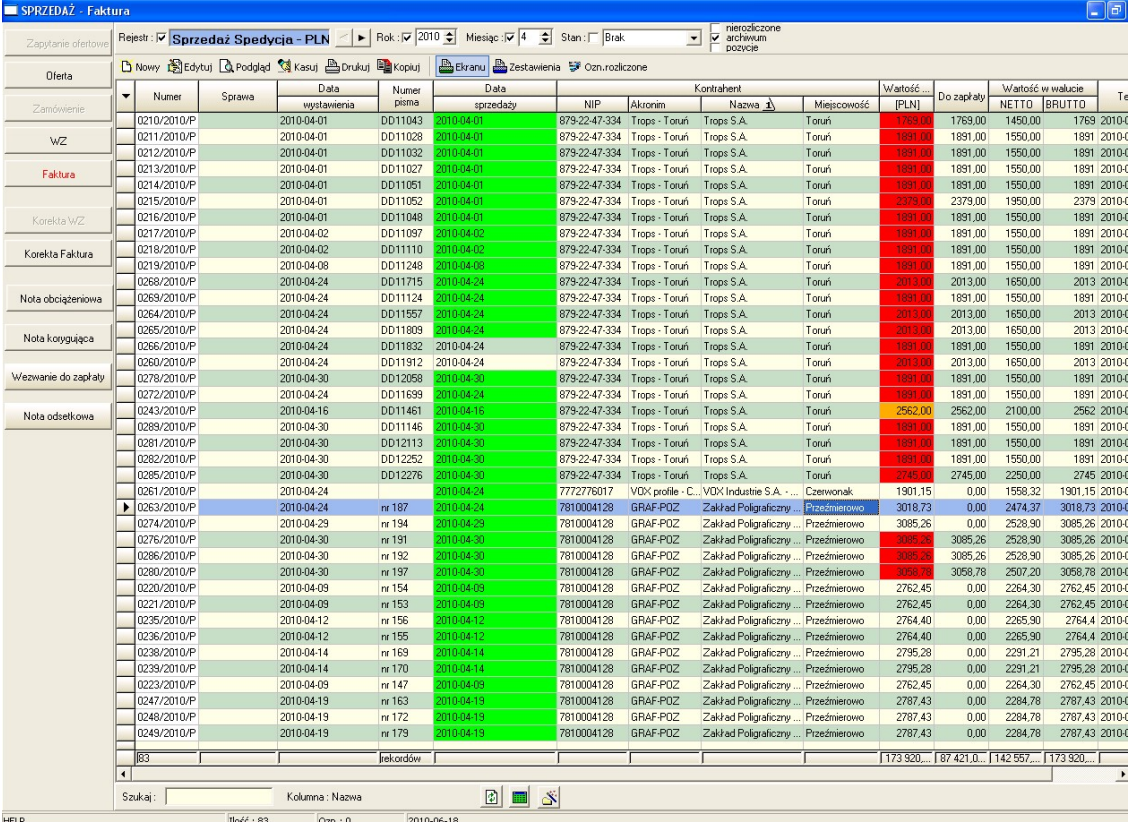

Kolor zielony w polu data sprzedaży oznacza dokument zatwierdzony

Kolor czerwony w polu Wartość PLN oznacza dokument niezapłacony dla którego minął termin płatności

Kolor pomarańczowy w tym polu - oznacza że dokument jest niezapłacony , ale termin nie minął.

U góry klawisze sterujące umożliwiają zawężenie do wybranego roku, miesiąca wyświetlenie tylko faktur niezapłaconych wyświetlenie faktu łacznie z informacjami z pozycji dokumentu.

# Korekta faktury VAT

Korektę faktury możemy powołać z rejestru sprzedaży po wybraniu dokumentu i naciśnięciu prawego klawisza poniżej przykład wykonania korekty dla dokumentu 278/2010/P

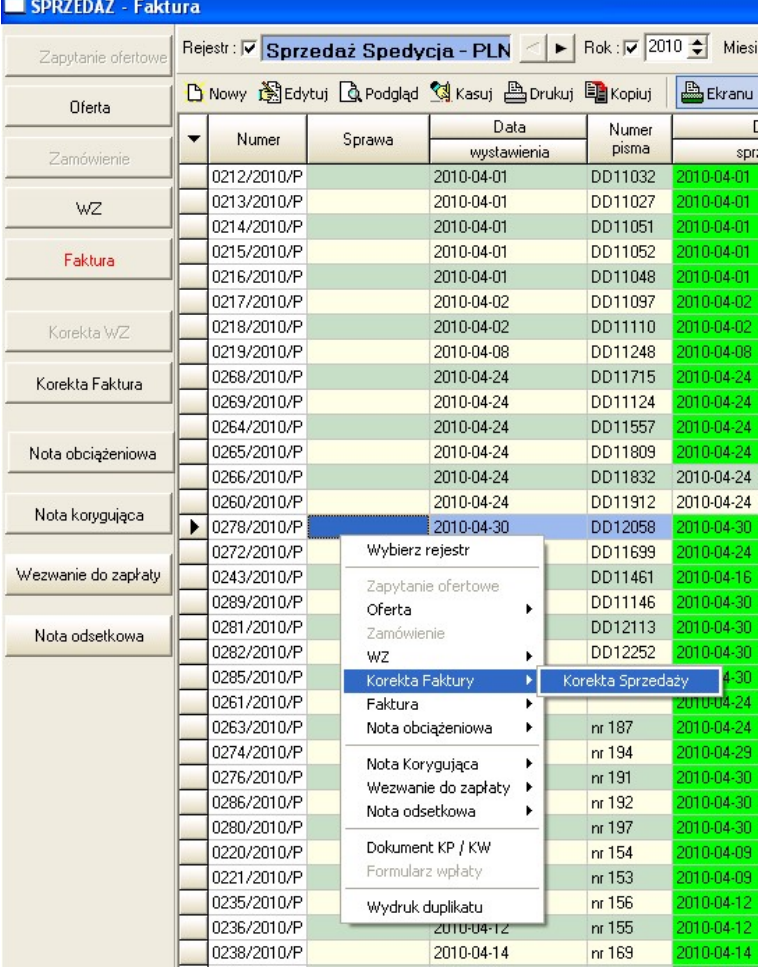

Po wybraniu rejestru korekty sprzedaży

oznaczamy pozycje do skorygowania w kolumnie Ozn i naciskamy utwórz

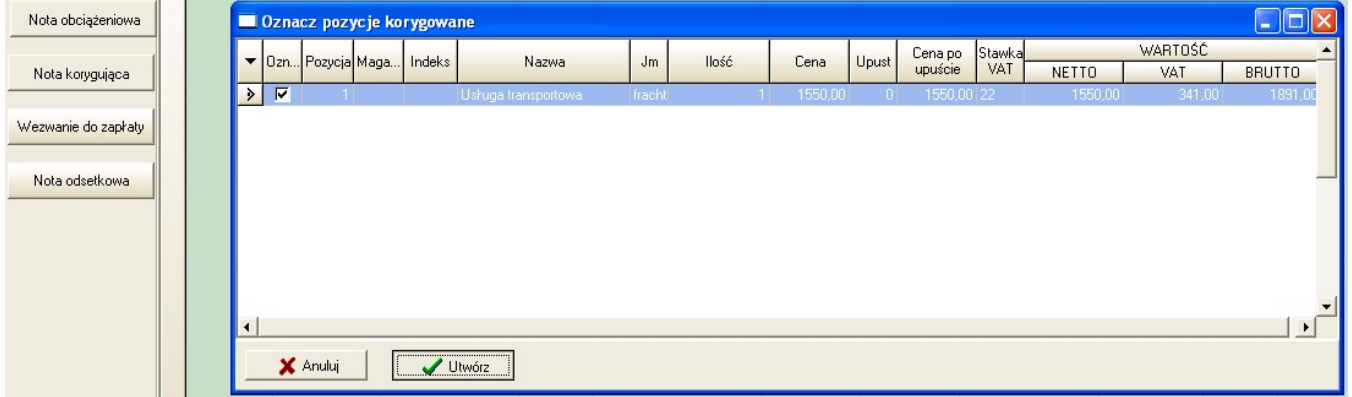

Na ekranie korekta faktury zmieniamy tylko pozycje jasno żółtą poniżej przykład w którym cena z 1550 netto została w korekcie obniżona do 1000.

Pozycja było – pomarańczowa nie podlega edycji.

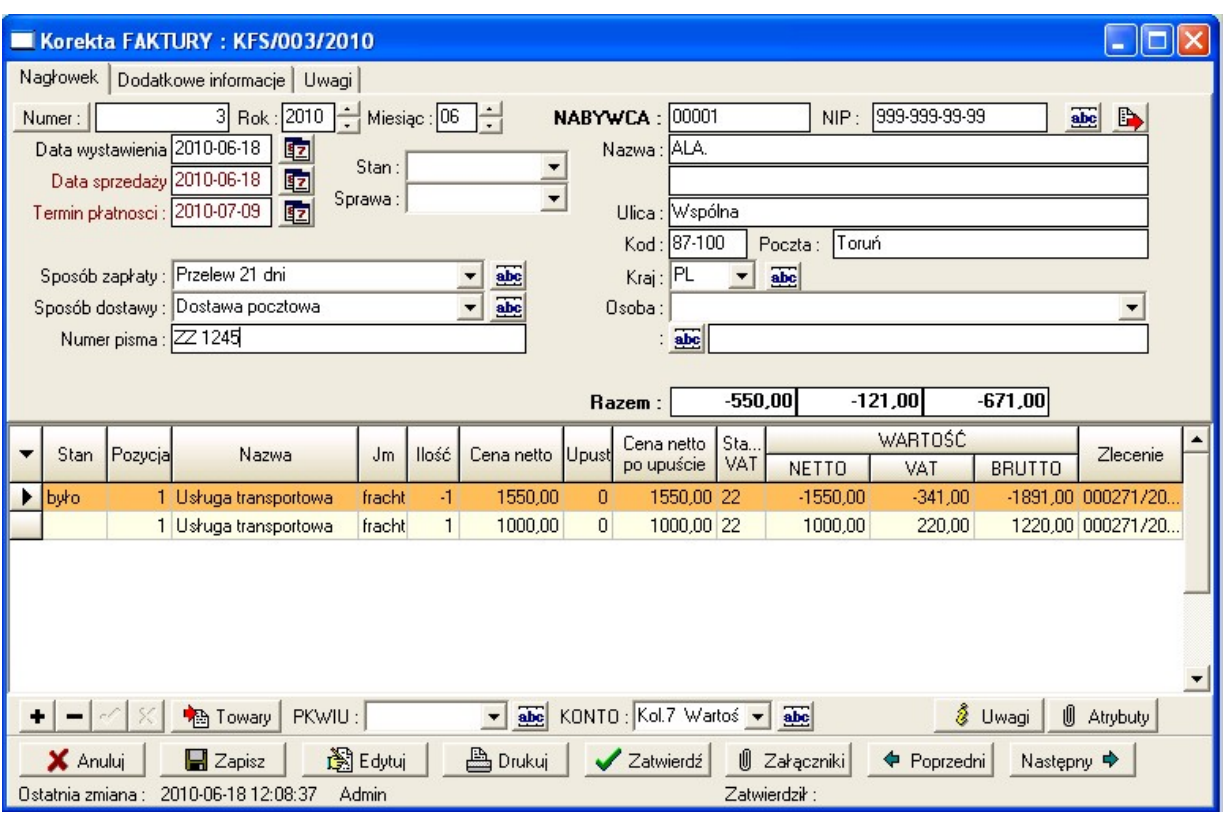

## Rejestracja faktury zakupu – z zakładki Zlecenia transportowe – rejestruj fakturę.

Dane wprowadzamy analogicznie jak przy fakturze sprzedaży.

# Rozrachunki

W systemie przewidziano rozrachunki uproszczone

Dla sprawdzenia aktualnego stanu rozrachunków i dokonania naniesienia wpłat służy zakładka Rozrachunki

Po wybraniu klawisza Należności lub Zobowiązania wyświetlane są nierozliczone faktury kontrahenta – rozliczenie dokonujemy oznaczając dany dokument i klawiszem Rozlicz dokument lub poprzez podanie kwoty – rozlicz kwotę.

Informacja o rozliczeniu przenoszona jest na dokument w zakładkę dodatkowe informację.

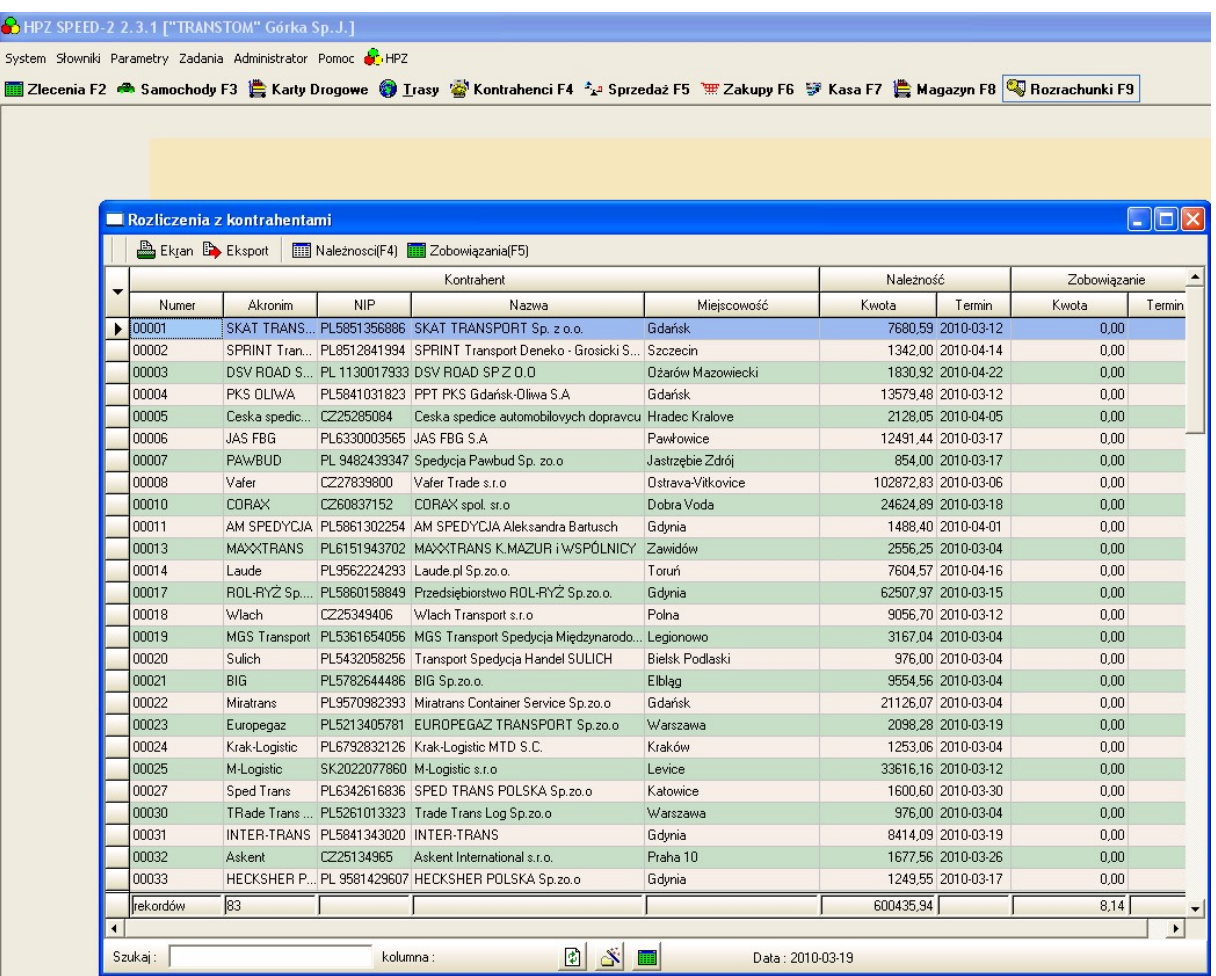

Drugim miejscem służącym analizie rozliczeń jest zestawienie w menu Zadania | Zestawienie faktur niezapłaconych, umożliwia przegląd niezapłaconych faktur po stronie należności i zobowiązań wg terminu płatności.

## Rozliczenie kosztów i zużycia paliwa w programie Speed TSL

Przy rozliczeniu karty drogowej należy wpisać – wydatki – koszty dotyczące kursu – zlecenia.

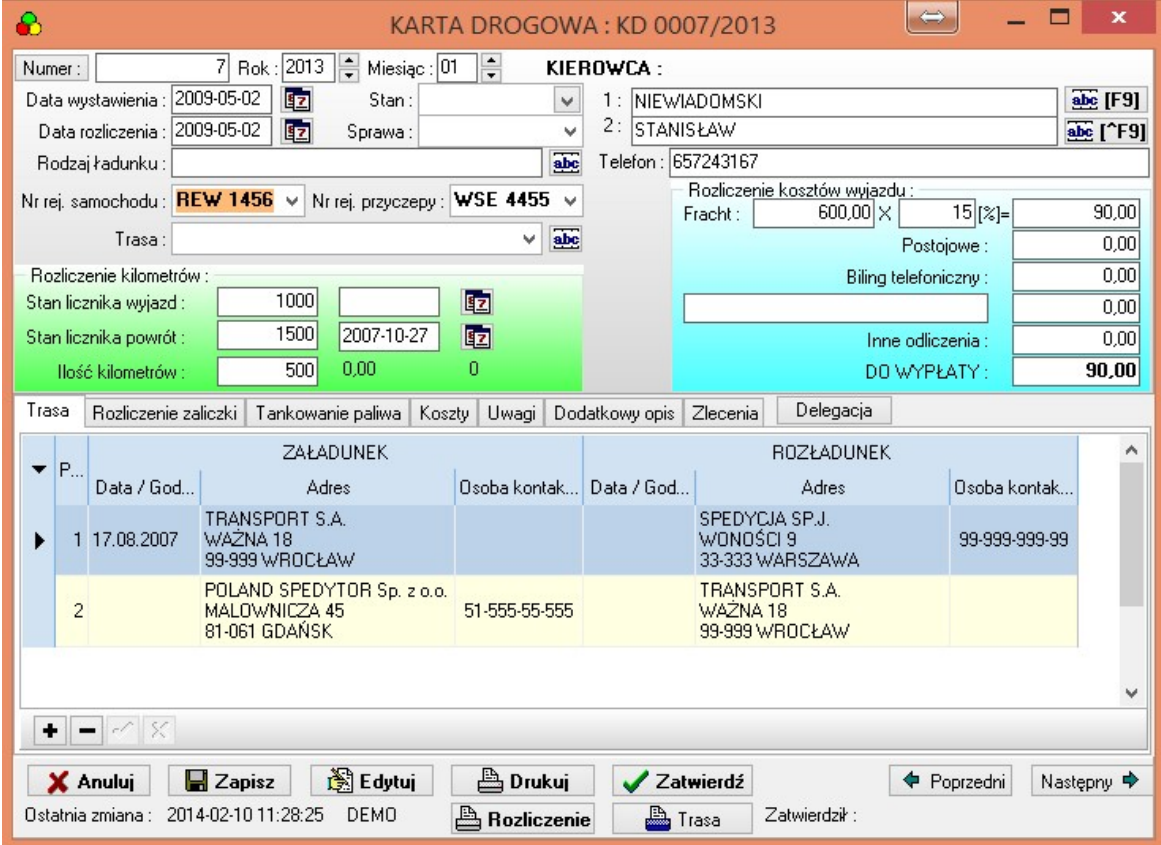

#### $\triangle$  Tankowania paliwa

Dane odnośnie tankowań wprowadzamy na zakładce Tankowania paliwa podając ilość cenę wartość w walucie i przelicznik do kosztów zlecenia zaliczana jest wartość wyrażona w PLN.

Jeśli uzupełniony jest stan licznika wyjazd/powrót program wylicza zużycie paliwa na km oraz koszt paliwa/km.

Karta powinna być rozliczana od wyjazdu z bazy przy pełnym stanie do powrotu zatankowania do pełna może obejmować dowolną ilość zleceń.

#### Pozostałe koszty

Na zakładce Koszty wprowadzamy inne wydatki związane z kursem np. koszty opłat drogowych. Do zakładki koszty można przenosić dane z zakładki 'Rozliczenie zaliczki' oznaczone w słowniku jako Koszt – do przeniesienia służy klawisz importuj koszty, oraz doksięgowane przy rozliczeniu paliwa.

## Analiza danych, zestawienia

#### Ekran Karty drogowe

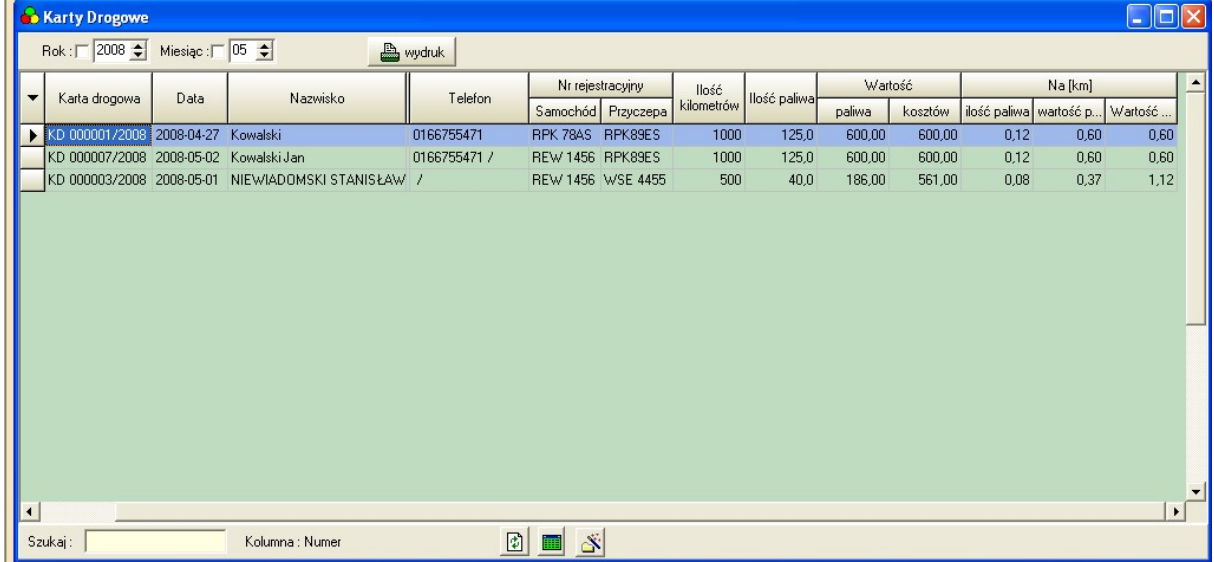

Zawiera szczegółowe dane o kosztach i zużyciu paliwa dla poszczególnych tras, kierowców samochodów.

#### Ekran Zlecenia spedycyjne

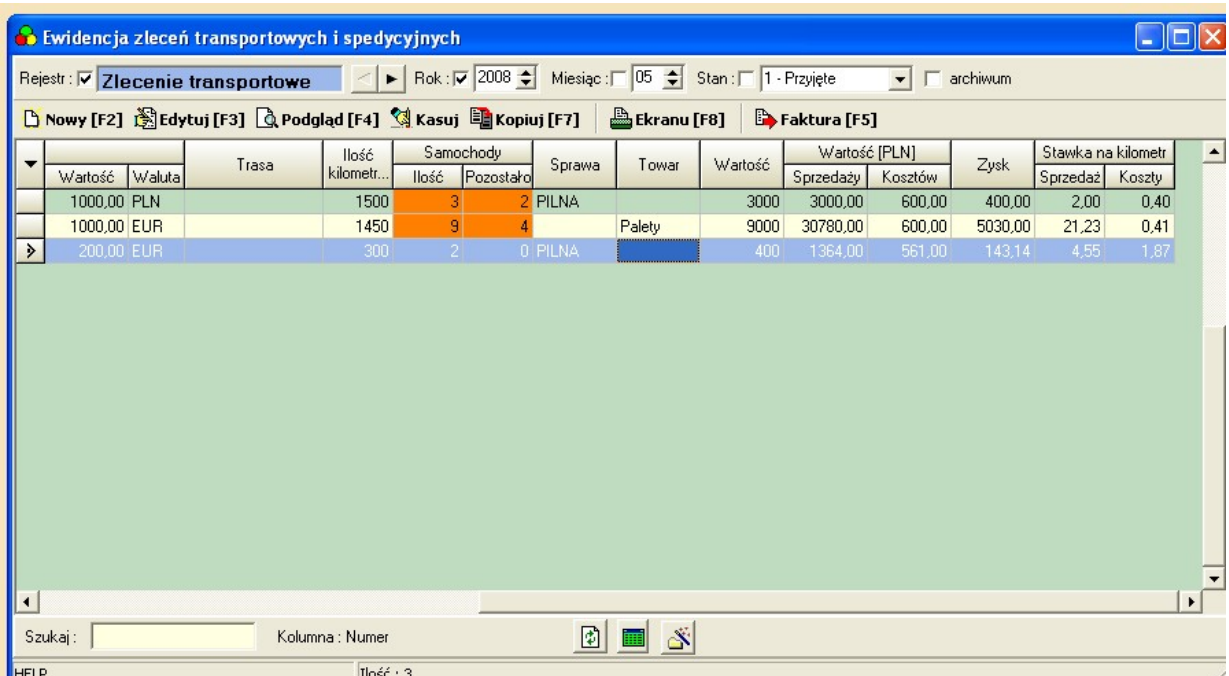

Zestawienie zawiera szczegółowe dane o rentowności

Wartość Sprzedaży – Kwota netto z faktur w przeliczeniu na PLN – do sprzedaży zaliczają się tylko faktury widoczne na zakładce Faktury

Wartość Kosztów – Suma z faktur przewoźników wystawianych do zlecenia widocznych na zakładce Faktury i wartość kosztów z kart drogowych.

#### Ekran Rozliczenie Zleceń

Ekran rozliczenie zleceń służy analizie rentowności zlecęń sprawdzeniu czy do zlecenenia została wystawiona/zarejestrowana faktura, sprawdzenie czy faktura została opłacona.

Z ekranu można także wystawić fakturę sprzedaży vat [F5] oraz zarejestrować fakturę zakupu.

Przycisk u góry ekranu umożliwia sporządzenie raportu Zestawienie Spedycji z danymi faktur sprzedaży i zakupu.

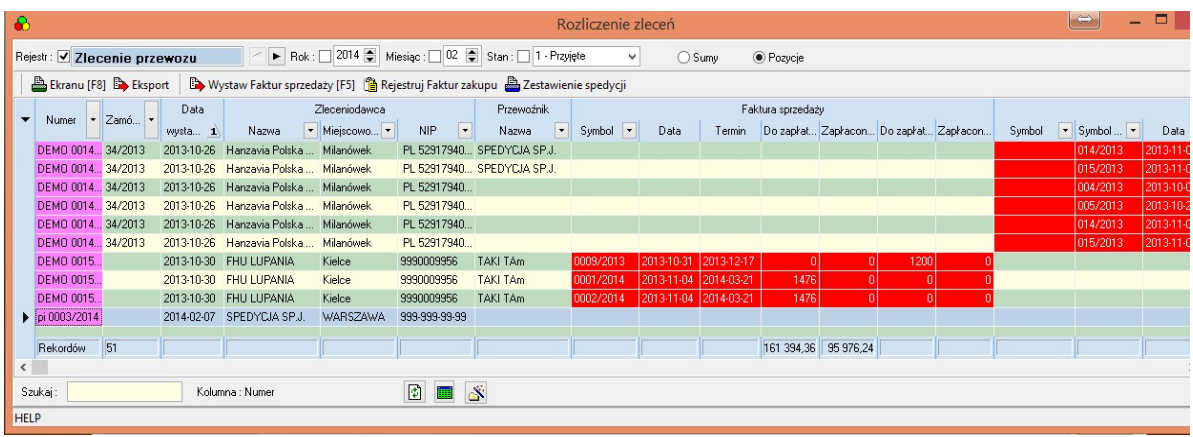

Ekran można wydrukować lub wyeksportować dane do Excela.

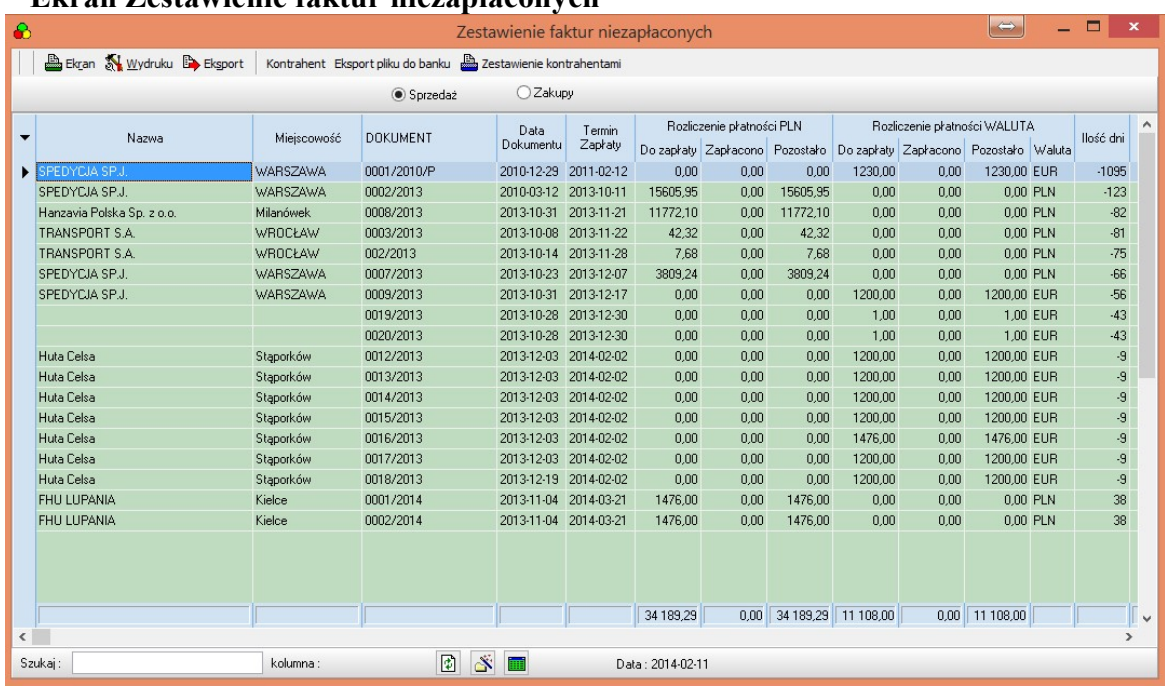

#### Ekran Zestawienie faktur niezapłaconych

W zestawieniu ujęte są wszystkie dokumenty nieopłacone posortowane wg terminu płatności.Ilość dni< od 0 wskazuje na przekroczenie terminu płatności.

U góry ekranu możliwe jest tworzenie zestawienia wg kontrahentów oraz export do excela lub wydruk ekranu.

Okno umożliwia zmianę sortowania po wybranej kolumnie zawężenie danych wg dowolnej kolumny oraz przełączenie między fakturami sprzedaży i zakupu. W opcji zakupy możliwy jest export oznaczonych pozycji do banku w formacie elixir.

Format exportu można zmienić w menu Parametry Programu zakładka sprzedaż/zakupy.

# DELEGACJE – rozliczanie diet krajowych i zagranicznych

Speed TSL – umożliwia rozliczanie diet i ryczałtów krajowych i zagranicznych. Dokumenty rozliczeniowe są tworzone w rejestrze dokumentów typu Delegacje – powołanie rejestru i zmiany ustawień możliwe są w menu Słowniki Rejestry dokumentów.

Przed pzrystąpieniem do wypełniania dokumentu należy wprowadzić dla poszczególnych krajów stawki diet i ryczałtów w odpowiedniej walucie. Edycja możliwa jest w menu słowniki Kraje oraz tworzenie nowych walut w menu słowniki waluty.

W słowniki kursy należy powiązać waluty z tabelą kursów.

Przygotowanie dokumentu delegacja . W menu Start | Zadania należy nacisnąć przycisk Delegacje

#### Speed TSL – Instrukcja użytkownika Str. 29/44

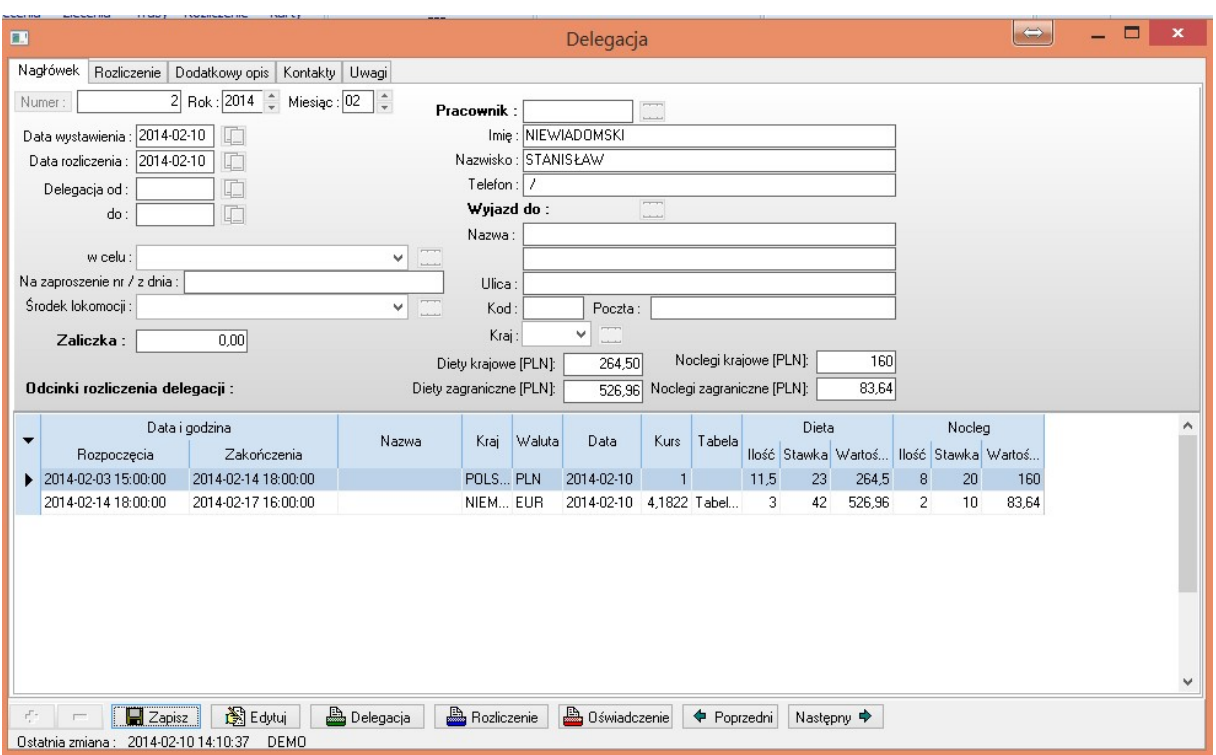

Na dokumencie odcinki wprowadzamy u dołu ekranu podając datę rozpoczęcia i zakończenia w formacie np.: 2014-02-10 11:00.

W pole kraj wybieramy kraj dla którego mają być pobrane diety.

# Środki transportu - własne

Program Speed TSL umożliwia ewidencję i kontrolę własnego taboru. Informacje o środkach transportu wprowadzamy w menu Słowniki Samochody.

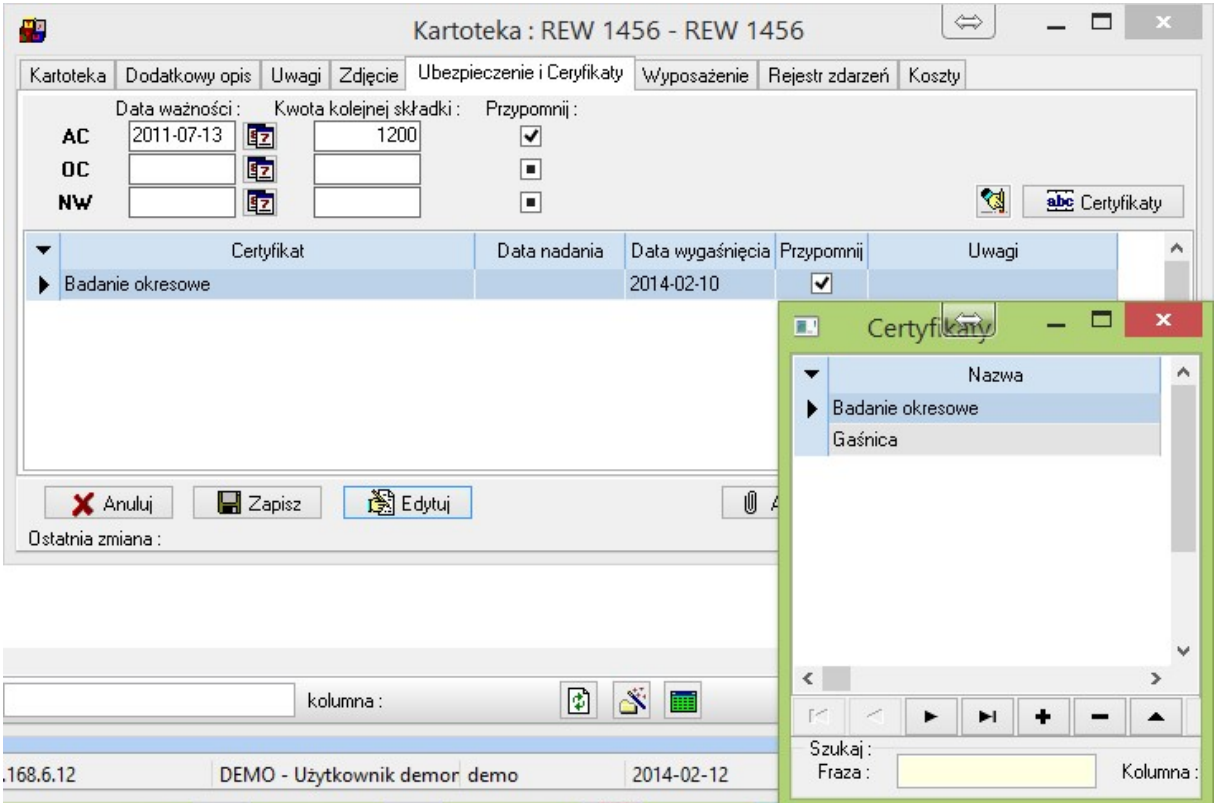

Na poszczególnych zakładkach możemy podać szczegółowe dane pojazdu, ewidencjonować wyposażenie oraz podać terminy końca badań okresowych, ubezpieczeń i inne.

Ustawienie na ile przed i po zdarzeniu program zgłosi monit ustawia się w menu Parametry | Użytkownika zakładka Przypominacz.

# Środki transportu - obce

System Speed poza własnymi środkami transportu umożliwia wprowadzanie danych o samochodach przewoźnika ze zlecenia pod przyciskiem Środki transportu na zakładce Samochody lub w katalogu kontrahentów pod klawiszem samochody

## Wezwanie do zapłaty, nota odsetkowa

W przypadku, gdy nie ma powołanego rejestru wezwań i/lub not odsetkowych (nieaktywne przyciski na ekranie sprzedaży) należy powołać rejestry w menu Słowniki | Rejestry handlowe wykorzystując klawisz Nowy.

Dla rejestru wezwań i not zaleca się wskazanie numeratora rocznego.

- 1. Wystawienie wezwania do zapłaty odbywa się z faktury sprzedaży lub z oznaczonych faktur jednego kontrahenta poprzez prawy klawisz myszy i wybór Wezwania do zapłaty. Wezwanie wystawiamy tylko dla dokumentów niezapłaconych, z przekroczonym terminem płatności.
- 2. Wystawienie noty odsetkowej odbywa się z faktury sprzedaży poprzez prawy klawisz myszy. Faktura musi być zapłacona po terminie płatności Odsetki obliczane są automatycznie wg skali zapisanej w programie.

## Dziennik nadawczy

Użytkownicy programu mogą bezpośrednio z programu przygotować dziennik nadawczy. Dodać pozycję do dziennika można z ekranu Faktur lub innych dokumentów handlowych. Edycja dziennika jest możliwa na głównym oknie programu przycisk Dziennik nadawczy.

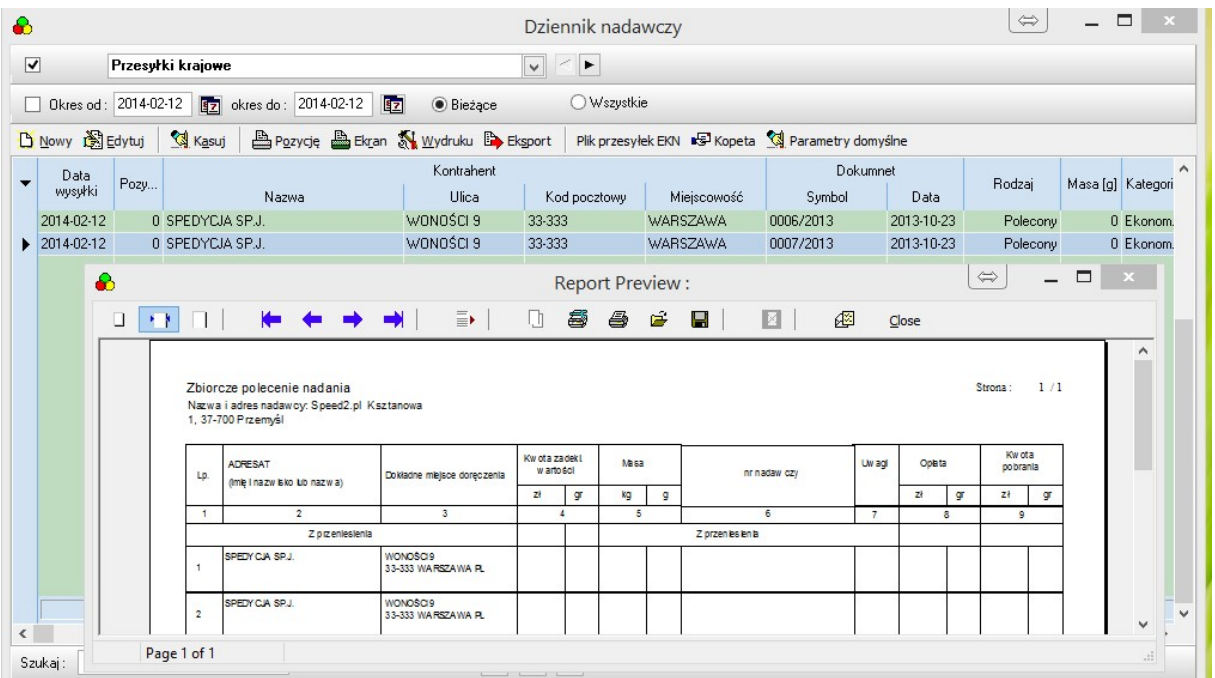

Wydruk dziennika pod klawiszem **B** Pozycję Po wydruku należy dane przenieść dane do archiwum.

# Różnice kursowe

Przy nanoszeniu płatności w walucie na fakturach sprzedaży i zakupu w przypadku gdy chcemy naliczać różnice kursowe należy podać tabelę kursów i przelicznik. Jeśli dane są podane zestawienie danych za miesiąc można wydrukować na głównym oknie programu.

# Rozliczenie palet

Przy zleceniu możemy na zakładce Palety wydawać palety przewoźnikowi oraz przyjmować od kontrahenta. Po zdaniu palet tworzymy dokument zwrotu.

Aktualna sytuacja rozliczenia palet znajduje się na głównym oknie programu przycisk Palety.

# Magazyn towarów, materiałów

- $\triangle$  W systemie Handel magazyny definiowane są w menu Słowniki | Jednostki
- W menu słowniki rejestry należy wybrać i oznaczyć dokumenty wpływające na stan magazynowy – oznaczenie dotyczy rejestrów faktur zakupu sprzedaży, dokumentów PZ, WZ, RW, PW – tylko dokumenty z rejestrów oznaczonych jako wpływających na magazyn przy zatwierdzeniu powodują obrót magazynowy. Należy wybrać jeden z rejestrów – sposobów księgowania albo wykorzystywać rejestr PZ albo Faktur zakupu w przypadku oznaczenia obu i wprowadzenia tego samego dokumentu może nastąpić zdublowanie.
- $\triangle$  Katalog towarów –aby pozycja dokumentu wpływała na stan ma azynowy musi posiadać prawidłowy indeks który występuje w katalogu towarów. Pozycje katalogowe magazynowe powinny mieć wpisany domyślny magazyn – dopuszczalne jest księgowanie pozycji na dowolnym magazynie.
- $\triangle$  Dokumenty magazynowe aby pozycja była zaksięgowana na magazynie musi zawierać następujące informacje
- nazwę magazynu
- oznaczenie katalogu (M- materiały, P-produkty, T-towary, N-narzędzia)
- indeks zgodny z indeksem w katalogu

- wycena magazynu odbywa się metodą FIFO – przychody księgowane są wg wartości netto PLN – program nie przewiduje prowadzenia magazynów w innych walutach.

# Kasa – raporty kasowe – dokumenty KP/KW

Program Speed TSL umożliwia definiowanie dowolnej liczby Kas w dowolnych walutach. Zakładanie kasowanie i zmiana możliwa jest w menu Słowniki | Rejestry dokumentów.

Aby wystawić dokument KP KW musi być otwarty raport kasowy.

Stan kasy ustalany jest przy zamknięciu raportu i przenoszony na raport kolejny. Zmiany w stanie początkowym i datach otwarcia i zamknięcia można dokonać klawiszem Edytuj

# 2. Nawigacja programem

### a. Główne okno programu

Służy wprowadzeniu danych stałych systemu niezbędnych do funkcjonowania systemu Menu główne

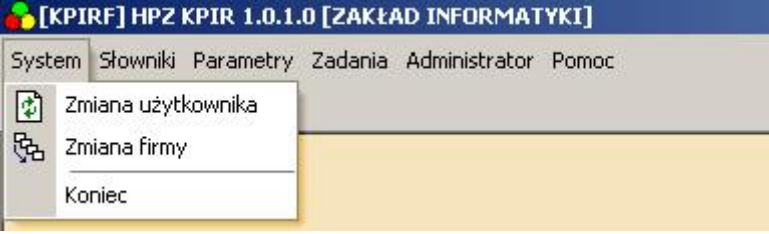

#### System

Pozwala na zmianę użytkownika i firmy

#### Słowniki

Umożliwia wprowadzanie i zmianę danych słownikowych

#### Parametry

Pozwala na wprowadzanie i zmianę parametrów naliczeń, wyświetleń, wydruków określa też konfigurację systemu

#### Administrator

Menu dostępne tylko dla administratora umożliwia archiwizację danych, powoływanie użytkowników kasowanie, sterowanie uprawnieniami.

### b. Przyciski – pasek narzędzi

Program posiada standardowe klawisze i przyciski sterujące, pozwalające na dokunywanie zapisu wybór danych z listy zmianę danych, kasowanie, kopiowanie danych. Poszczególne zadania mają własne ikony stałe dla wszystkich okien programu i całego systemu HPZ:

<sup>Nowy</sup> - [F2] - służy powołania nowej pozycji w katalogu np. kontrahentów, powołaniu nowego zapisu lub nowego dokumentu,

Edytuj - [F3] - wywołuje okno z treścią aktywnej pozycji w trybie zmiany np. zmiana danych w katalogu kontrahentów

-wywołuje okno z treścią aktywnej pozycji trybie przeglądu przejście w tryb zmiany klawiszem Edytuj

Kasuj - [F4] -umożliwia usunięcie aktywnej pozycji, ale tylko wówczas gdy nie ma powiązań,

**Ex** Kopiuj **[F5]** -kopiuje aktywną pozycję przenosząc wszystkie dane, kopiować można dokumenty pozycje w katalogu, zapisy w książce itp.

**B** Drukui **- [F6]** wydruk aktywnej pozycji, dokumentu,

 - przełączenie na słownik lub katalog w celu dopisania pozycji lub wybrania i przeniesienia do dokumentu,

[F8] wywołanie katalogu towarów

[F9] wywołanie katalogu kontrahentów

**B** - [F7] - klawisz przenieś, aktualizuj przenosi ze słownika lub katalogu do aktylnej kontrolki lub wysyła dane do katalogu z dokumentu np. aktualizuje dane w katalogu kontrahentów,

X Anului - rezygnacja z dokonanych zapisów, kasuje wprowadzone zmiany od ostatniej aktualizacji bazy,

- kalendarz umożliwia wybór daty za pomocą kalendarza

- wywołanie następnej pozycji katalogu lub kolejnego zapisu bądź dokumentu

- wywołanie poprzedniej pozycji,

 $\Box$  Zapisz \_ wymuszenie zapisu danych do bazy dotyczy aktywnego okna,

 $\triangledown$  Zatwierdź – [F10] - zatwierdzenie dokumentu, powoduje blokadę uniemożliwia dokonywanie zmian, podczas zatwierdzania niektórych dokumentów wykonywane SA księgowana rozliczeniowe, magazynowe itp., mogą być powoływane automatycznie dodatkowe dokumenty i zapisy. Dokument zatwierdzony oznacza, że został sprawdzony pod względem merytorycznym i formalnym. Autor umożliwił odtwierdzenie dokumentów jednak proces ten nie zawsze oznacza cofnięcie wszystkich zdarzeń w wywołanych przy zatwierdzeniu.

Dlatego odtwierdzenie zapisu powinno być związane z weryfikacją zapisów pochodnych we wszystkich modułach systemu. Należy pamiętać, ze zatwierdzenie kończ proces przygotowania dokumentu i zawsze powinno odbywać się po wydrukowaniu i podpisaniu.

## c. Słowniki

Na przykładzie słownika krajów:

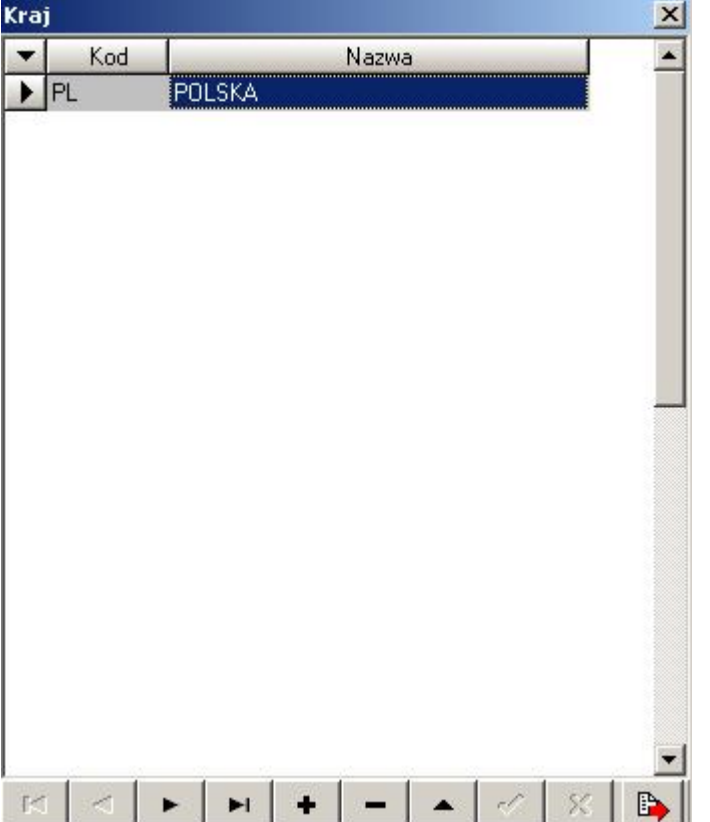

Słowniki mogą posiadać różną ilość kolumn w zależności od funkcji, pole kod jeśli występuje jest polem kluczowym, pole nazwa jest polem opisowym.

W dokumentach oraz katalogach zapamiętywane jest kod ze słownika natomiast opis jest pobierany w razie potrzeby.

Dane słownikowe nie muszą być wpisywane dopuszczalne jest wypełnianie pól bez słowników lecz jest to bardziej kłopotliwe i wprowadza dowolność w zapisach.

### d. Katalogi

Katalogi mają podobną funkcję do słowników zawierają jednak znacznie więcej informacji oraz rozbudowaną obsługę.

Najważniejszymi katalogami systemu jest katalog towarów, kontrahentów i pracowników. Pozycje wprowadzone do katalogu wiążą ze sobą informacje pomiędzy dokumentami, zapisami księgowymi.

Dopuszczalne jest wprowadzanie danych w dokumentach bez katalogu jednak powoduje to zerwanie połączeń magazynowych księgowych i innych jeśli korzystamy z systemu całościowo wszystkie dane powinny być wprowadzane do katalogów i przenoszone do dokumentów.

Należy zawsze wyszukać pozycji tak aby nie zakładać podwójnych np.. kontrahentów czy towarów powoduje to zafałszowany obraz czy to w rozrachunkach – jeden kontrahent ma 2 konta, czy na magazynie.

### e. Wyszukiwanie w tabeli

Przeszukiwanie tabeli możliwe jest po dowolnej wybranej kolumnie – wybór następuje poprzez naciśniecie w nagłówek kolumny.

Aktywna kolumna zaznaczana jest trójkątem przy pierwszym naciśnięciu ustawiamy tabelę rosnąco przy drugim malejąco, można wprowadzić dodatkowe porządkowanie – drugi klucz przy wciśniętym klawiszu Carl.

Pola służące zawężaniu obszaru i przeszukiwaniu znajdują się bezpośrednio pod tabelą ja na rysunku:

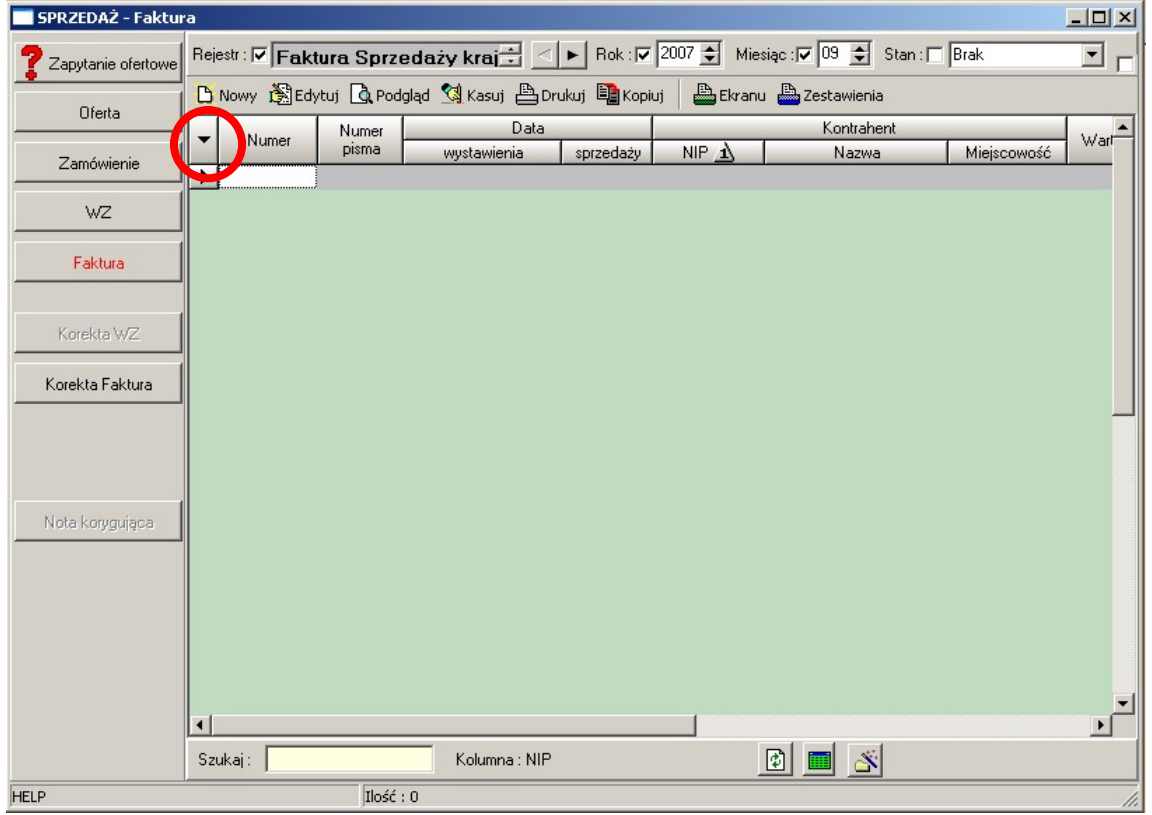

W pole szukaj wpisujemy początek tekstu obok mamy podaną kolumnę po której wyszukujemy.

Klawisz służy do zawężenia po danej kolumnie wg wprowadzonego ciągu znaków w polu Szukaj np. wprowadzając w NIP 123 zawężamy cała bazę danych z fakturami do kontrahentów rozpoczynających się tym numerem podając cały NIP zawęzimy bazę do jednego kontrahenta.

Klawisz służy usunięciu zawężenia

Przycisk służy zawężeniu do frazy wyszukuje np. w całym NIP ciągu znaków 123

Możemy też użyć symbolu % ignorującego ciąg znaków np. 795%110 odnajdzie wszystkie NIP zaczynające się od 795 i mające w dalszej części 110 np. 795-110-00-00 i 795-00-00-110 Oczywiście zarówno ekran dokumentów handlowych jak i kolumna NIP są tylko przykładem a takie same zasady obowiązują też w katalogach kontrahentów, towarów i innych ekranach.

Wybór kolumn

Miejsce oznaczone na rysunku kółkiem czerwonym służy wywołaniu edytora kolumn – funkcja nie jest dostępna na wszystkich tabelach tylko na kluczowych i wiąże się z zapamiętaniem ustawień ekranu (kolejności kolumn , szerokości i ilości).

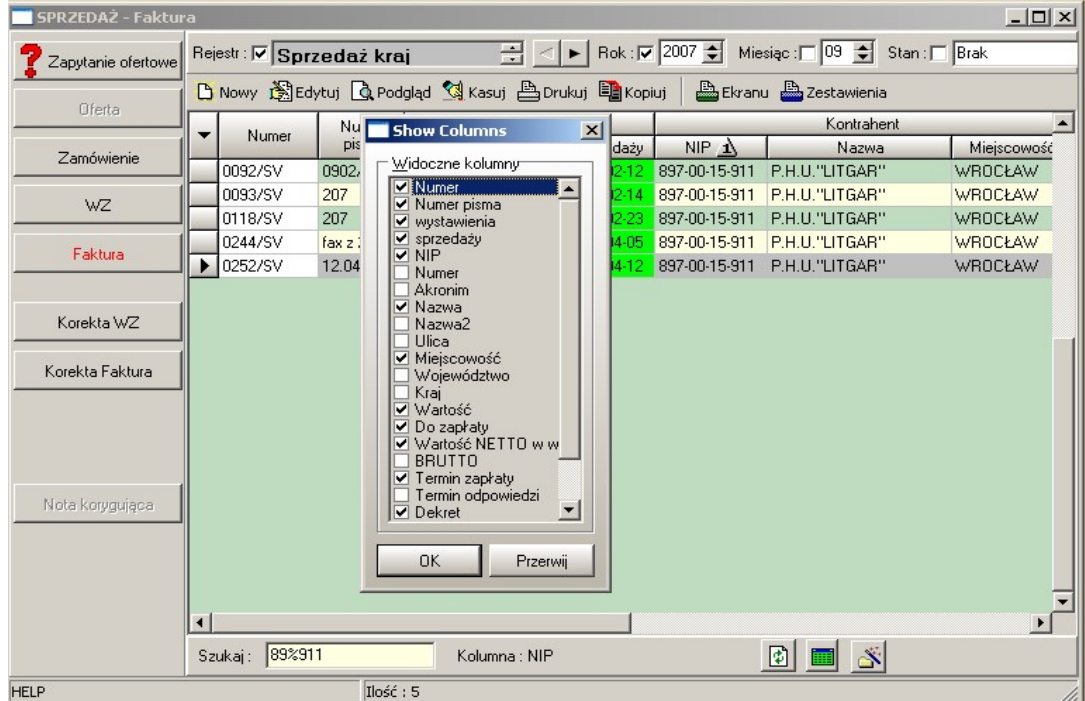

Edytor pozwala oznaczyć które kolumny mają być wyświetlane w tabeli.

# 3. Administracja

Licencja – program może być uruchamiany jednocześnie z kilku stanowisk z tym, że kazde uruchomienie pobiera jedną licencję, przy zakupie 1 licencji może korzystać 1 operator.

Użytkownicy - z programu mogą korzystać tylko użytkownicy zarejestrowani w systemie Z uprawnieniami do danego modułu – użytkowników może zmieniać i dopisywać osoba mająca uprawnienia zapisu w module administracji, polecenie w menu Administrator | Użytkownicy

Logowanie - użytkownik zarejestrowany w systemie powinien podać login i hasło, login ustalany jest przez administratora programu.

Wersja demonstracyjna programu posiada użytkownika : DEMO bez hasła oraz z uprawnieniami administratora.

Po zakupie programu należy w module użytkownicy usunąć użytkownika demo i wprowadzić swoje dane i osób użytkujących oprogramowanie.

Ustawienie parametrów zaawansowanych przy logowaniu na serwerze Serwer: (local)\pi Baza: DEMO Na innym komputerze w sieci lokalnej

Serwer: nazwa komputera serwera\pi Baza: DEMO

Przy logowaniu korzystając z opcji zaawansowane użytkownik może ustawić bądź zmienić swoje hasło.

Archiwizowanie – można dokonywać w dowolnym momencie, program standardowo ma ustawione przypominanie o konieczności archiwizacji co 7 dni można parametr zwiększyć lub zmniejszyć w zależności od ilości wprowadzanych danych, archiwizację dokonuje się w dowolnym miejscu na dysku serwera lub domyślnie w C:\program files\pi\archiwum na dysku serwera.

# 4. Zarządzanie rejestrami

1. Wszystkie dane – dokumenty w systemie grupowane są w rejestry posiadające własny sposób numeracji oraz własne parametry sterujące, niektóre dokumenty wymagają dodatkowych parametrów np. wydruku wtedy umieszczone są w dodatkowym oknie w menu Parametry.

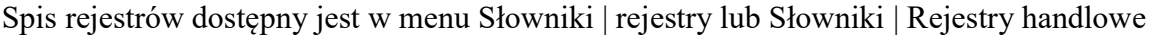

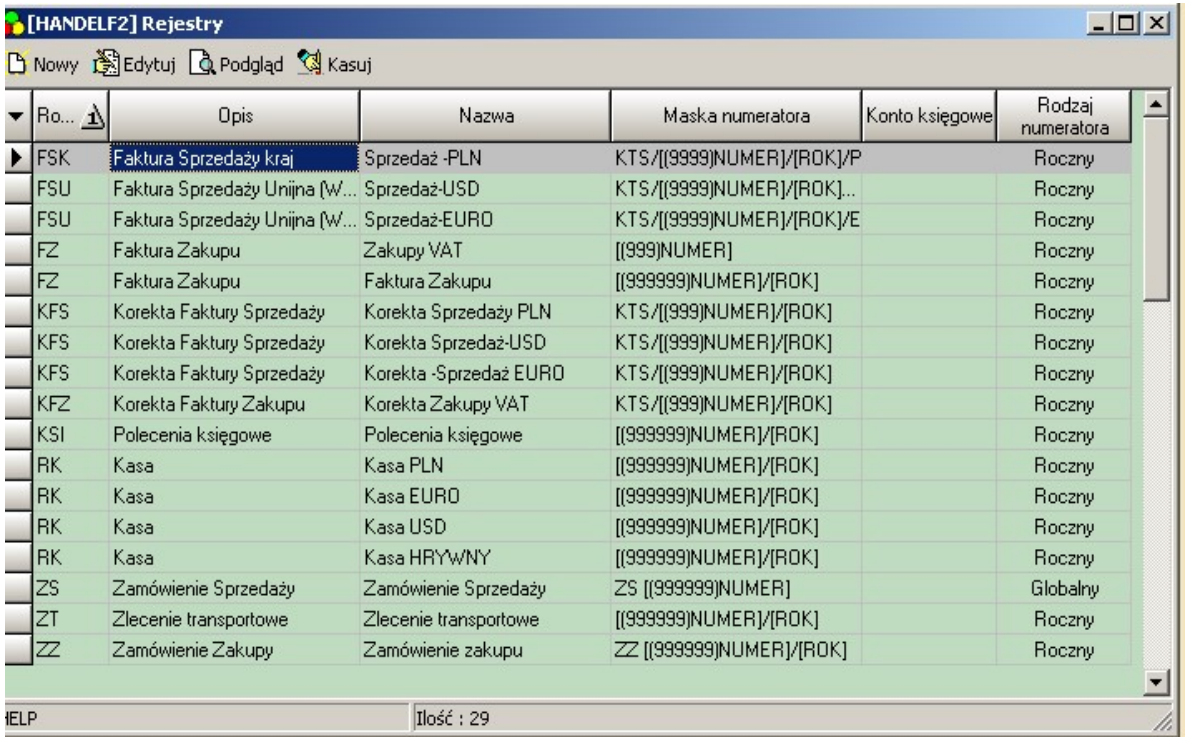

Okno umożliwia zakładanie przeglądanie zmianę oraz usuwanie rejestrów.

Ilość rejestrów danego typu może zależeć od rodzaju wykupionej licencji jeżeli w opisie cennika i formularza zamówienia tak zaznaczono.

Przykład opis rejestru Sprzedaży Faktura VAT

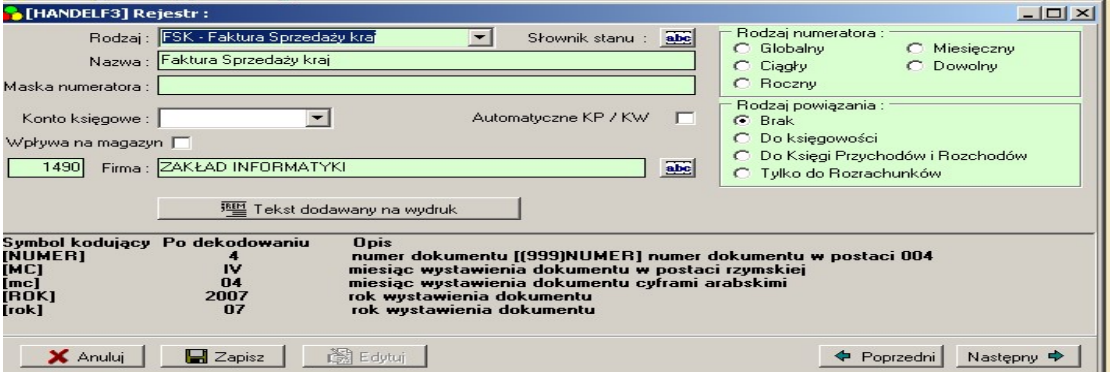

Pola wymagane::

Rodzaj rejestru – tylko można wybierać z listy zdefiniowanej

Nazwa rejestru – można ją dowolnie edytować

Rodzaj numeratora – wybór poprzez oznaczenie

Maska numeratora: - np. [(999)NUMER]/[ROK] numer dokumentu będzie 3 cyfrowy i łamany przez rok np. 001/2007, można używać w masce symboli w [ ] które są dekodowane jak opisano pod spodem lub używać innych znaków np. ZI/[(999)NUMER]/[mc]/[ROK]/KS zostanie zapisany ZI/001/10/2007/KS dla faktury 1 z mc 10 roku 2007.

Firma – wybrana z listy domyślnie pierwsza

Wpływa na magazyn – dotyczy tylko dokumentów handlowych WZ, PZ, Faktur, RW, PR i

 określa które z dokumentów są księgowane na magazynie a które nie. Konto księgowe – domyślne konto księgowe

Automatyczne KP/KW – dotyczy faktur gotówkowych – uwaga system przyjmuje za faktury gotówkowe tylko takie gdzie w sposobie zapłaty wpisano Gotówka

Rodzaj powiązania – oznacza sposób księgowania dokumentu – dotyczy tylko dokumentów powiązanych z księgowością i rozrachunkami

W przypadku innych rejestrów mogą być dodatkowe parametry np. rejestr księgowy posiada opcję rejestru bankowego służącego rejestracji przelewów.

# 5. Pliki JPK\_FA, JPK\_VAT.

Faktury dla potrzeb plików JPK można oznaczać klasyfikacją GTU oraz procedurami sprzedaży, umożliwia to zakładka JPK na ekranie sprzedaży.

#### 5.1 Oznaczenia GTU

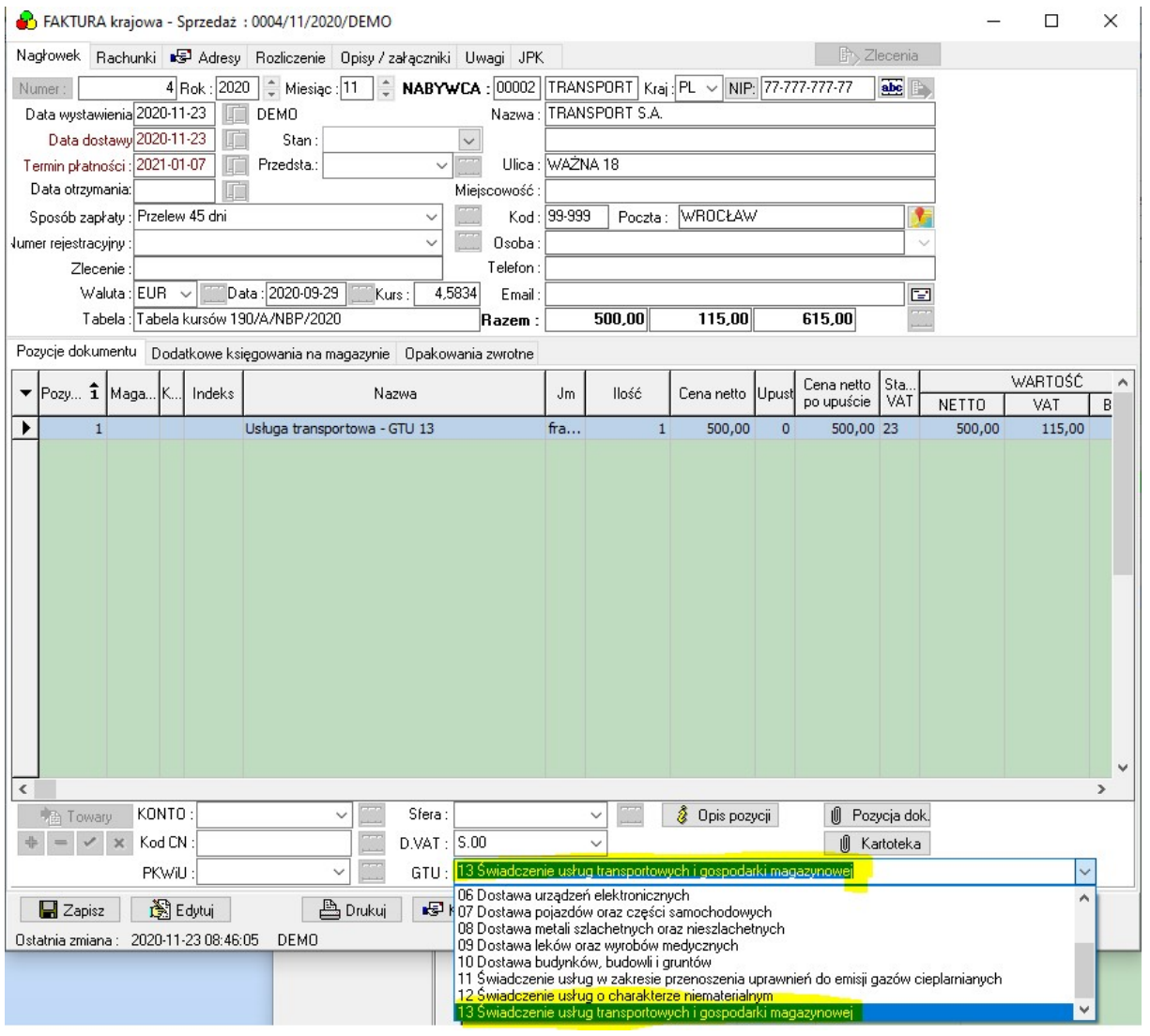

Oznaczenie wprowadzamy na dole ekranu w polu GTU do 1 pozycji możemy przypisać jedno oznaczenie, gdy na kilku pozycjach będą różne GTU, zostaną wszystkie oznaczenia ujęte w pliku JPK\_VAT.

## Oznaczenie procedur sprzedaży wprowadzamy na zakładce JPK na dokumencie sprzedaży

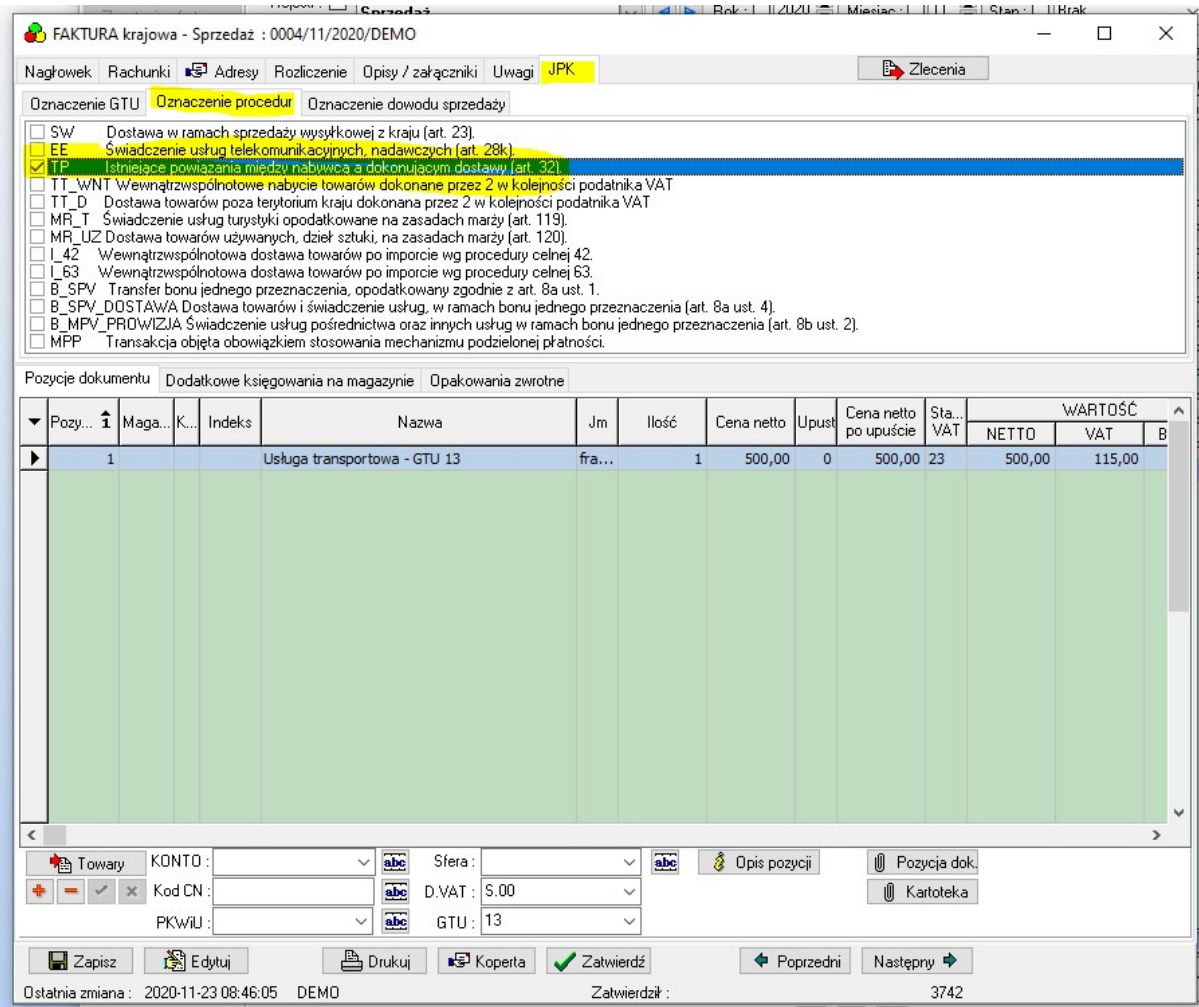

W parametrach programu na zakładce Speed można oznaczyć kod GTU wprowadzany automatycznie przy fakturowaniu zleceń transportowych i spedycyjnych.

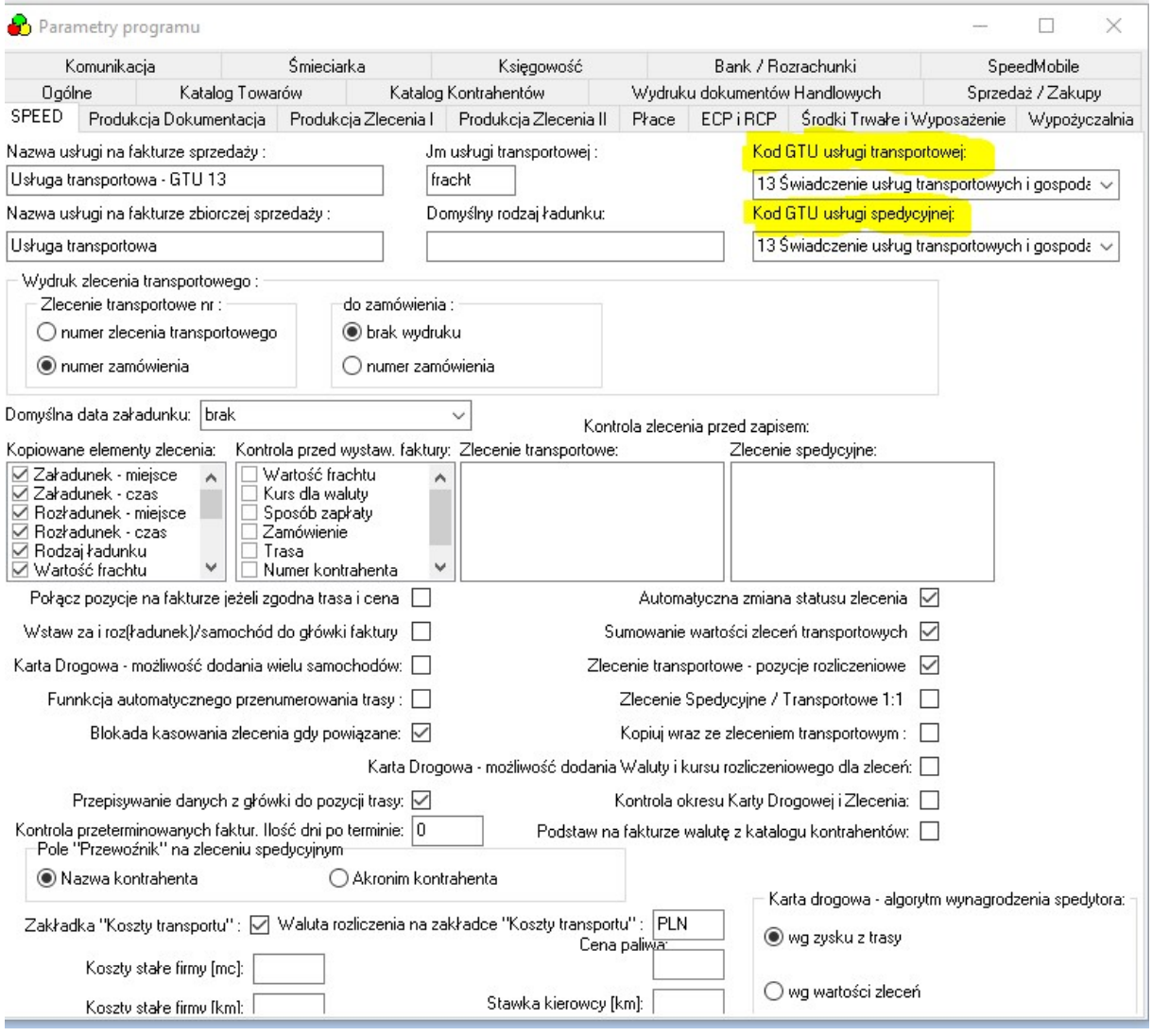

# Plik JPK\_FA

Pliki JPK\_FA możemy przygotować w menu Raporty przycisk JPK, wybieramy zakres dat i wskazujemy ścieżkę zapisu.

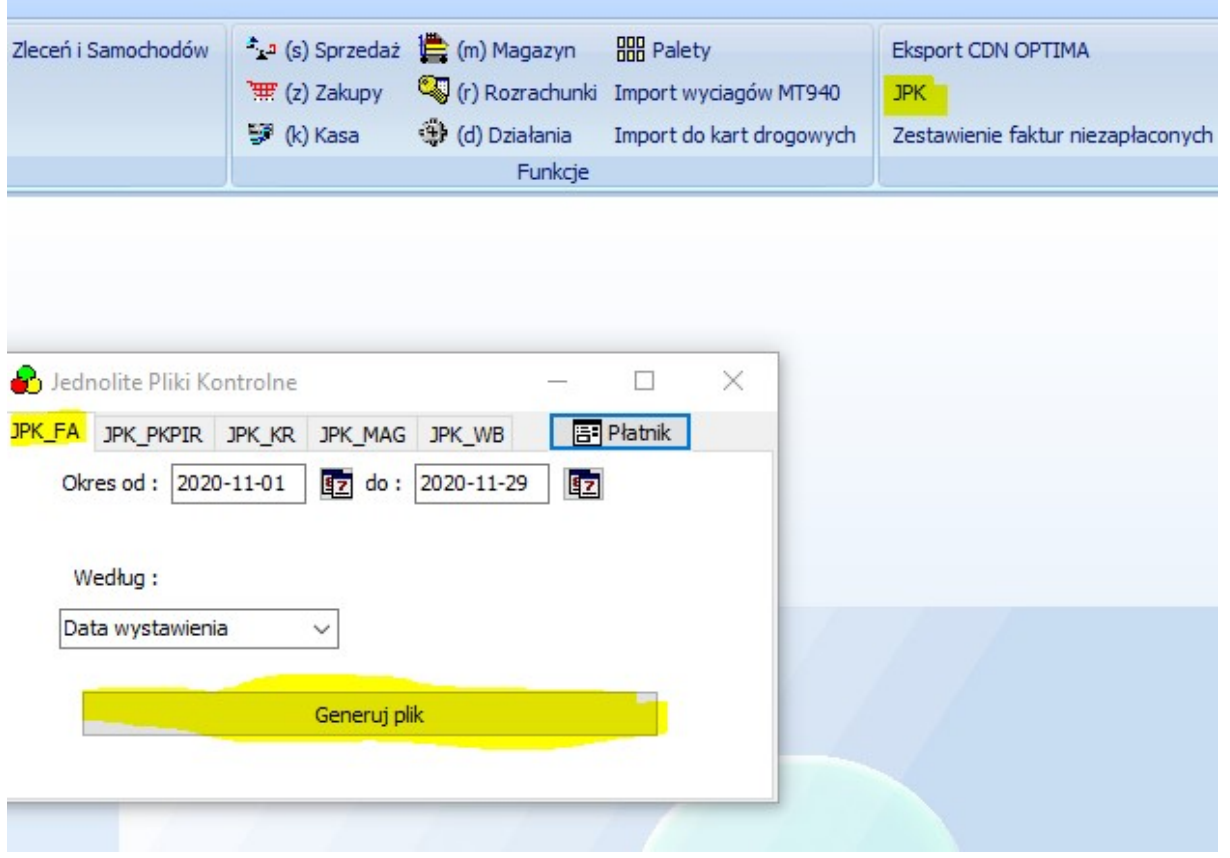

## Plik JPK\_VAT7M i JPK\_VAT7K

Pliki JPK\_VAT7M i JPK\_VAT7K możemy przygotować w menu Zadania przycisk Deklaracja VAT 7

Tworzymy nową deklarację wybieramy Deklaracja wersja JPK\_VAT7M jeśli w ustawieniach płatnika ustawimy rozliczenie kwartalne VAT wybieramy JPK\_VAT7K

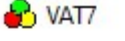

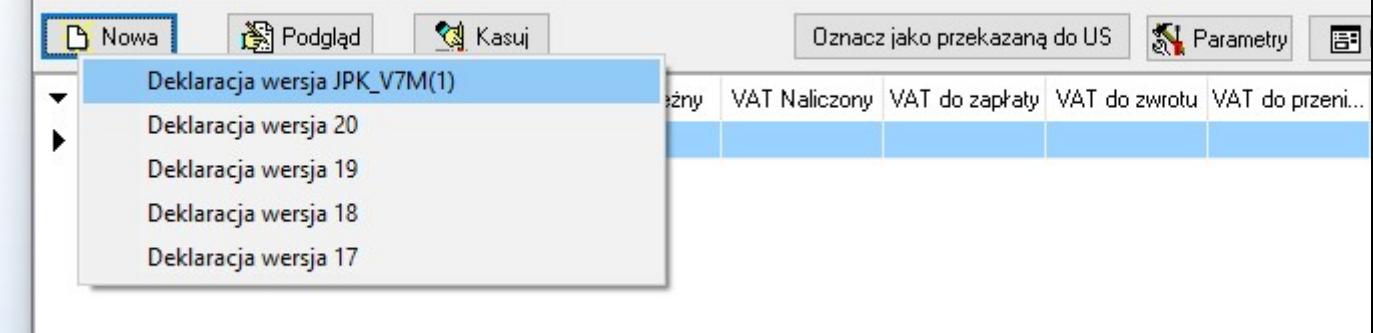

## Po utworzeniu deklaracji używamy klawisza Sumuj następnie w celu utworzenia pliku |JPK naciskamy klawisz JPK\_V7

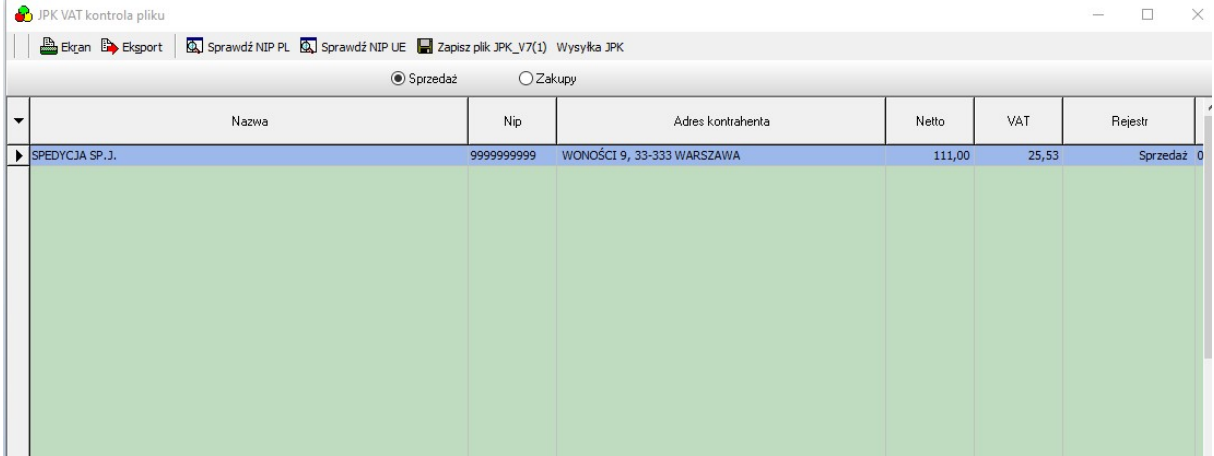

Dane przed zapisem możemy zweryfikować przycisk Sprawd z NIP PL oraz Sprawdź NIP UE, zapisujemy plik w formacie xml przyciskiem Zapisz plik JPK\_V7(1).

Korektę pliku JPK uzyskujemy po zaznaczeniu na deklaracji opcję korekta.

Opracował Zakład Informatyki 10.2007 ostatnie zmiany 11.2020